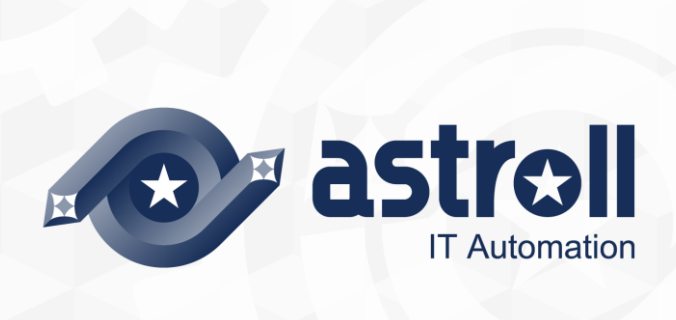

- 第1. 1 版 -

Copyright © NEC Corporation 2019. All rights reserved.

# 免責事項

本書の内容はすべて日本電気株式会社が所有する著作権に保護されています。 本書の内容の一部または全部を無断で転載および複写することは禁止されています。 本書の内容は将来予告なしに変更することがあります。 日本電気株式会社は、本書の技術的もしくは編集上の間違い、欠落について、一切責任を負いません。 日本電気株式会社は、本書の内容に関し、その正確性、有用性、確実性その他いかなる保証もいたしません。

# 商標

- LinuxはLinus Torvalds氏の米国およびその他の国における登録商標または商標です。
- Red Hatは、Red Hat, Inc.の米国およびその他の国における登録商標または商標です。
- Apache、Apache Tomcat、Tomcatは、Apache Software Foundationの登録商標または商標です。
- Ansibleは、Red Hat, Inc.の登録商標または商標です。
- AnsibleTowerは、Red Hat, Inc.の登録商標または商標です。

その他、本書に記載のシステム名、会社名、製品名は、各社の登録商標もしくは商標です。

なお、® マーク、TM マークは本書に明記しておりません。

astroll の正式名称は「astroll IT Automation」になります。

# 目次

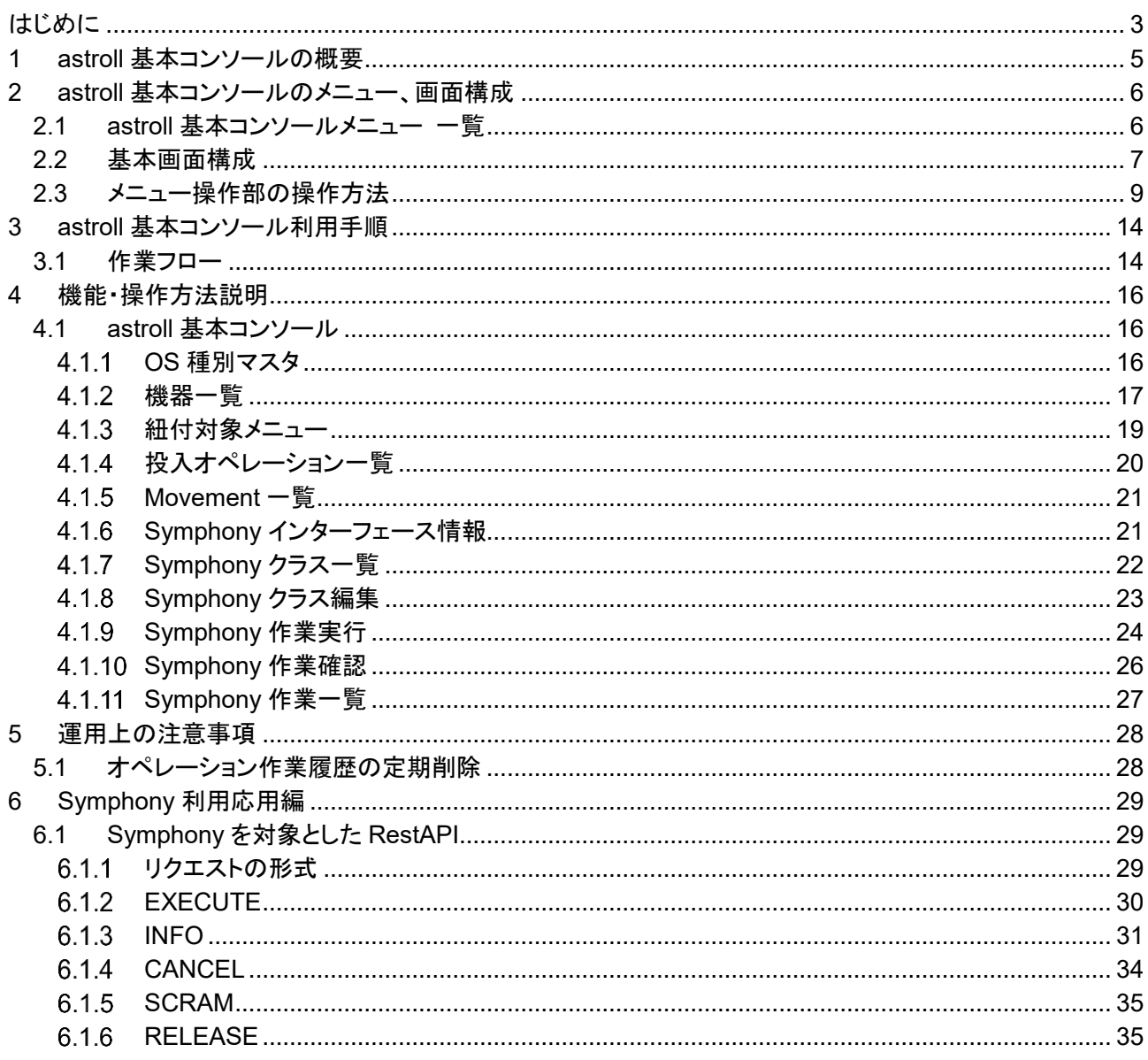

<span id="page-3-0"></span>本書は、astroll の基本コンソールの機能および操作方法について説明します。

#### 関連マニュアル

- ・ 本製品におけるマニュアル構成は以下になります。
- ・ astroll を初めて利用される方は、まずファーストステップガイドで全体の操作の流れを把握することを推奨 します。
- ・ 本マニュアルでは、機器情報の登録、ワークフローの作成、実行などについて説明しています。 各 Driver をご利用の方は、本ドキュメントも合わせて参照してください。

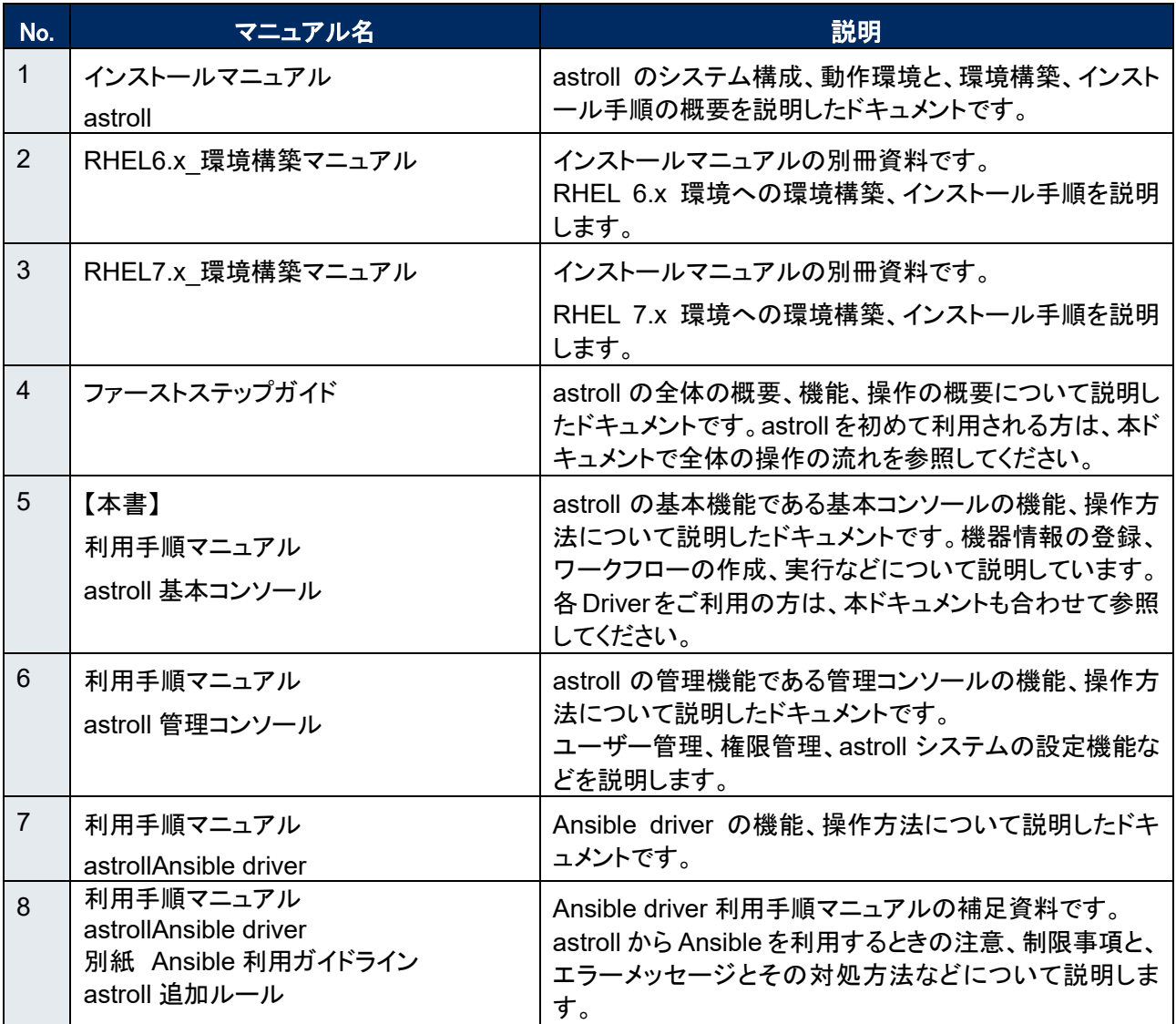

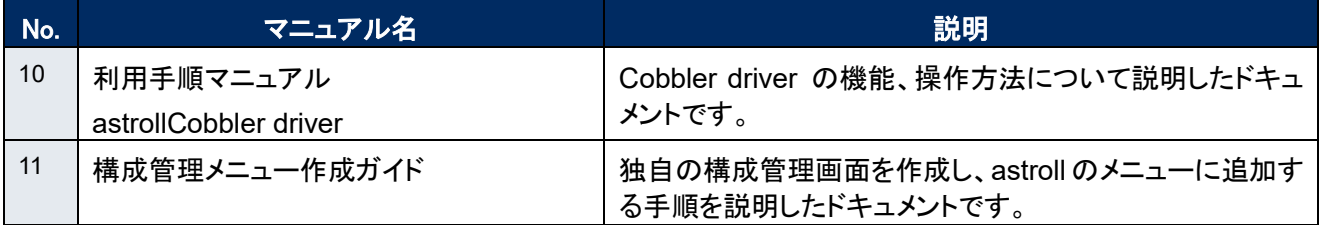

### <span id="page-5-0"></span>**1 astroll 基本コンソールの概要**

本章では基本コンソールメニューの機能、操作方法について説明します。

基本コンソールでは、astroll を利用して作業を行う上で共通に必要となる以下の機能を提供します。

- ・ 機器情報の登録、管理
- ・ ワークフローの作成、管理、実行

astroll の操作手順における基本コンソールの位置づけは、ファーストステップガイドを参照してください。

<span id="page-6-0"></span>本章では、astroll 基本コンソールのメニュー、画面構成について説明します

## <span id="page-6-1"></span>2.1 astroll **基本コンソールメニュー 一覧**

astroll 共通/基本コンソールのメニューを以下に示します。

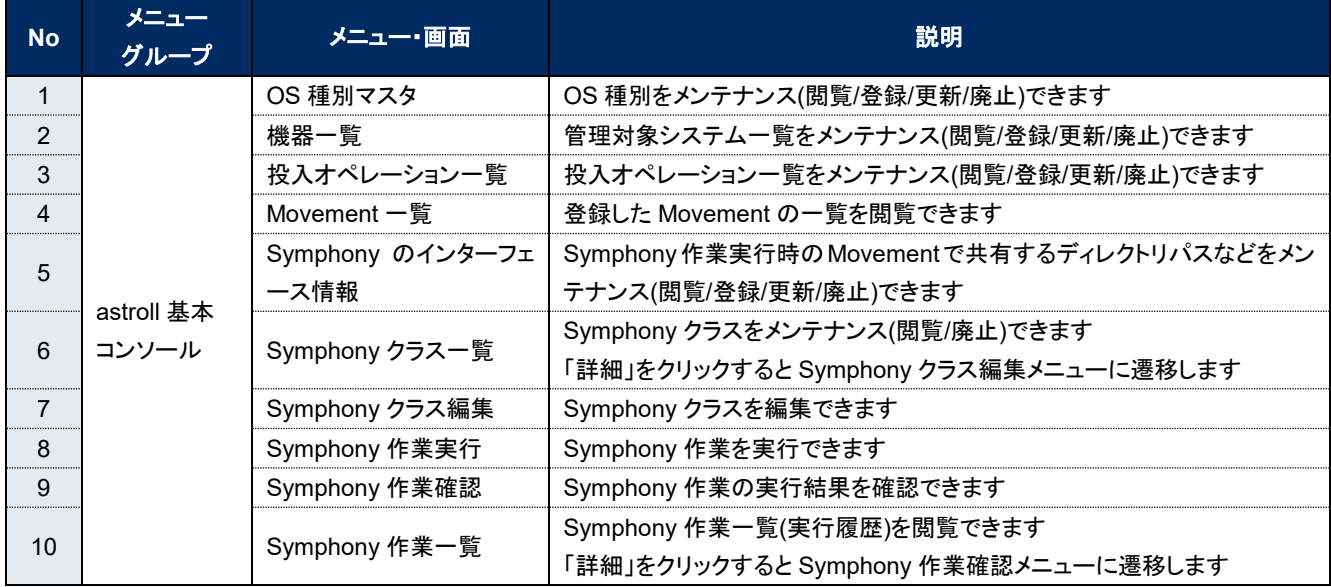

#### 表 **2.1-1 astroll** 画面一覧

### <span id="page-7-0"></span>2.2 **基本画面構成**

astroll システムが提供する各メニュー画面は基本的に同じ要素で構成されています。 その構成要素は次のとおりです。

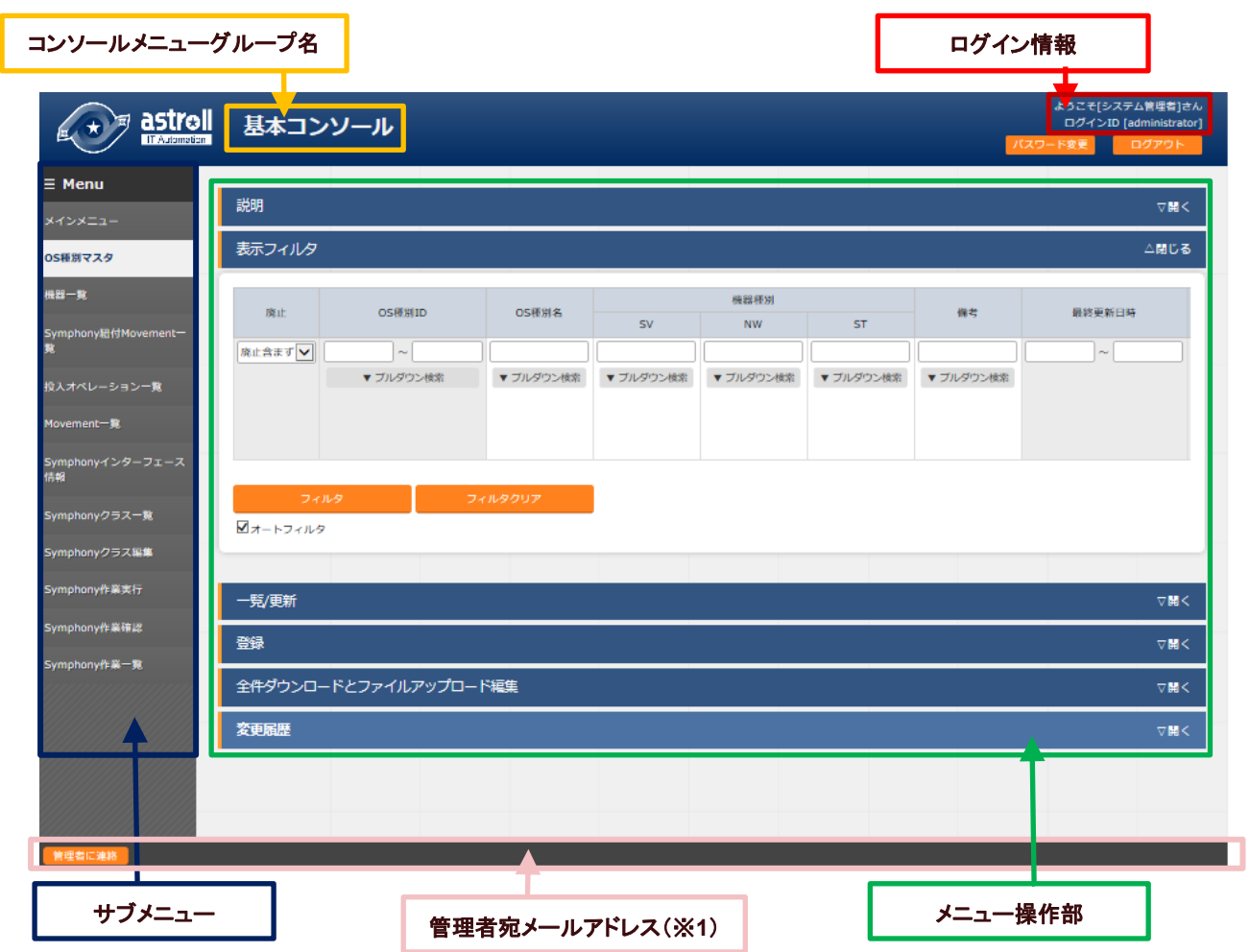

図 **2.2-1** 画面構成

表 **2.2-1** 画面構成一覧

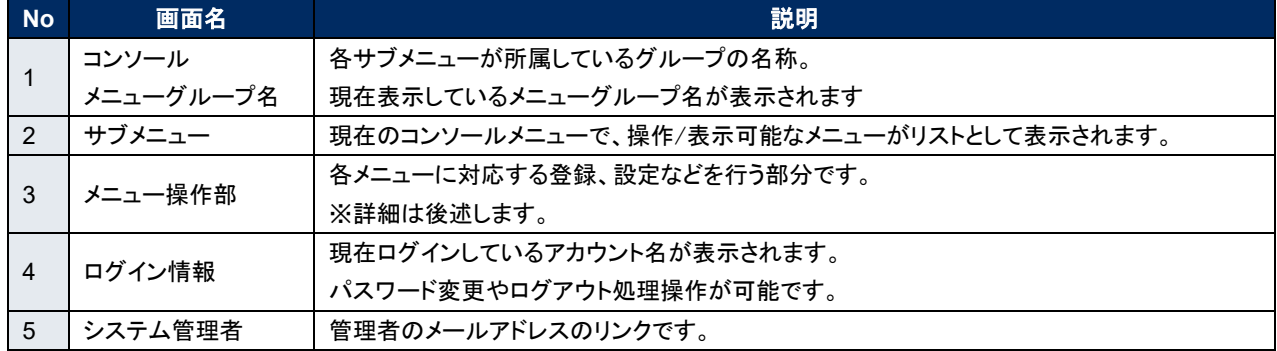

メニュー操作部の画面構成と、各構成要素の機能は次のとおりです。

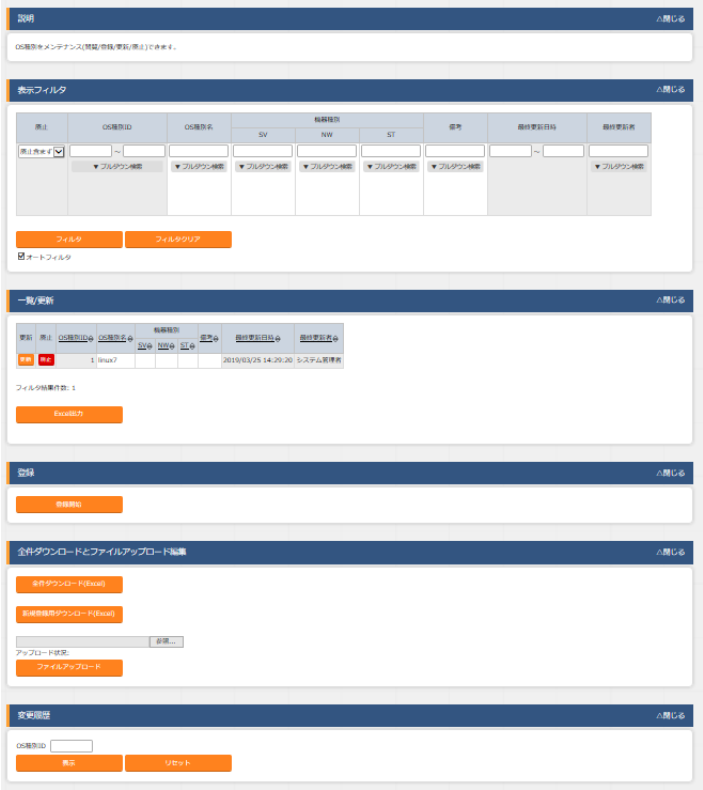

#### 図 **2.2-2** メニュー操作画面

メニュー操作部の各構成要素と、その機能は次の表のとおりです。

| <b>No</b>      | <u>構成</u> 要素, | 説明                                      |
|----------------|---------------|-----------------------------------------|
|                | 説明            | 各メニューの概要説明です。                           |
| $\mathcal{P}$  | 表示フィルタ        | 各メニューで登録されている項目の検索条件を指定します。             |
|                |               | ※メニュー画面を開いた段階では、項目には何も表示されません。          |
|                |               | 検索条件を空白にして「フィルタ」をクリックすると、すべての項目が表示されます。 |
|                |               | 項目を絞りたい場合は、検索条件を指定してください。               |
|                |               | 画面表示時に自動でフィルタを実行するかどうかを、管理コンソール[メニュー管理] |
|                |               | の「初回フィルタ」で設定可能です。                       |
| 3              | 一覧/更新         | 表示フィルタで指定した検索条件に一致した項目の一覧が表示されます。       |
|                |               | 表示された各項目に対して更新、廃止などを実施することができます。        |
| $\overline{4}$ | 登録            | 各メニューに対して、新規に項目を登録します。                  |
|                |               | 登録内容は各メニューによって異なりますので、各利用手順マニュアルを参照してくだ |
|                |               | さい。                                     |
| 5              | 全件ダウンロードとファイ  | 各メニュー画面に登録されている情報を一括してエクセル形式でダウンロードすること |
|                | ルアップロード編集     |                                         |
|                | 【一部の画面のみ】     | ができます。また、同じ形式のファイルで、一括して情報を登録することができます。 |
| 6              | 変更履歴          | 各メニュー画面で、登録した項目の変更履歴を表示することができます。       |

表 **2.2-2** メニュー操作画面 機能説明

### <span id="page-9-0"></span>2.3 **メニュー操作部の操作方法**

各メニュー操作部の構成要素に対する操作方法を説明します。

表示フィルタ

各メニューで登録されている項目を表示するための検索条件を指定します。 検索条件、検索項目はメニューごとに異なります。ここでは共通機能について説明します。

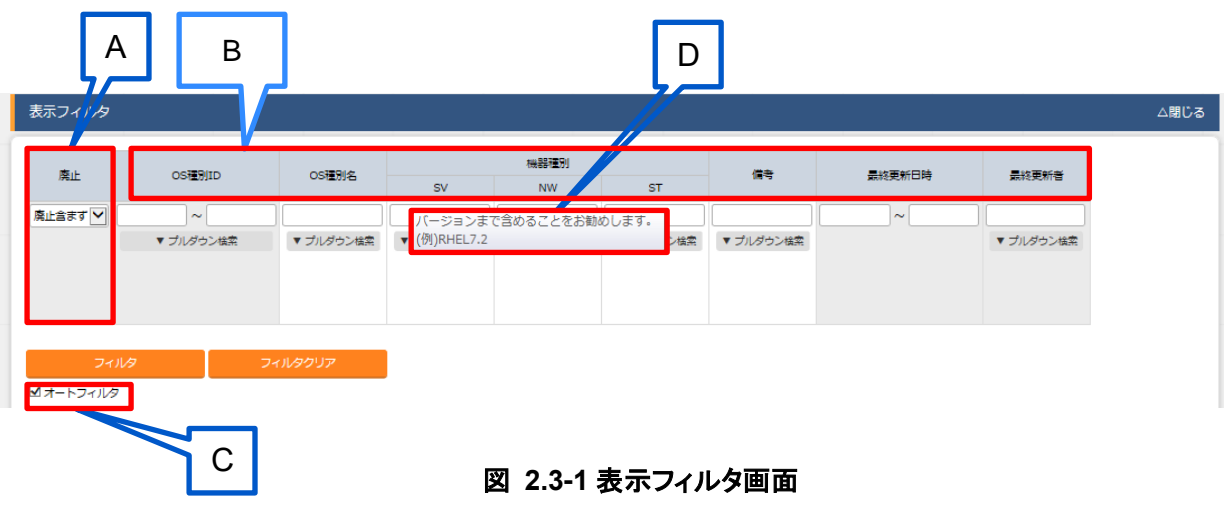

## A. **廃止カラム**

・初期状態では、「廃止含まず」がセットされています。

・他に「全レコード」、「廃止のみ」が任意操作で選択可能であり、希望表示方法 を指定します。必ずいずれかの選択が必須。

B. 検索条件

・検索する条件を指定します。

- ・システム名や備考などにおいて、文字指定ができる項目については[あいまい検索] or [プルダウン検索]でフィルタすることができます。
- C. オートフィルタ

・オートフィルタをチェックしておくと、フィルタ条件を選択するごとに条件に合った一覧 を自動で表示します。 画面表示時のチェック有無は、管理コンソール[メニュー管理]の「オートフィルタチェック」 で設定可能です。

D. カラム説明 (Description) ・カーソルを合わせると該当する列の説明文がポップアップ表示されます。 (2) 一覧/更新

表示フィルタで指定した検索条件に一致した項目の一覧が表示されます。

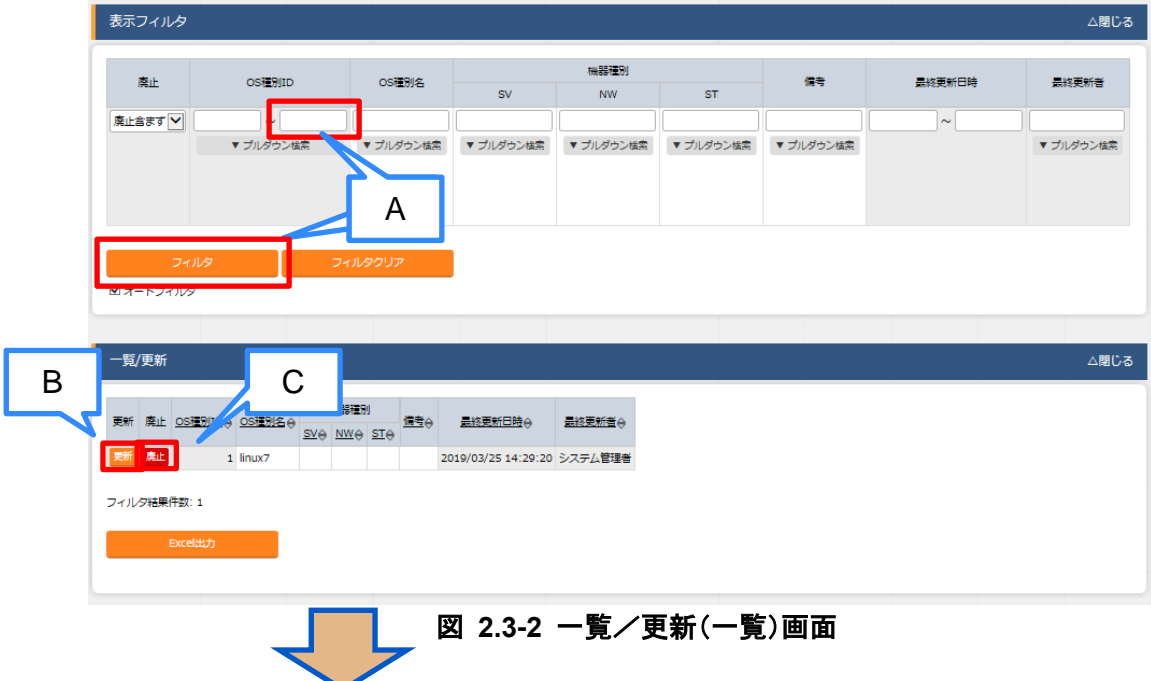

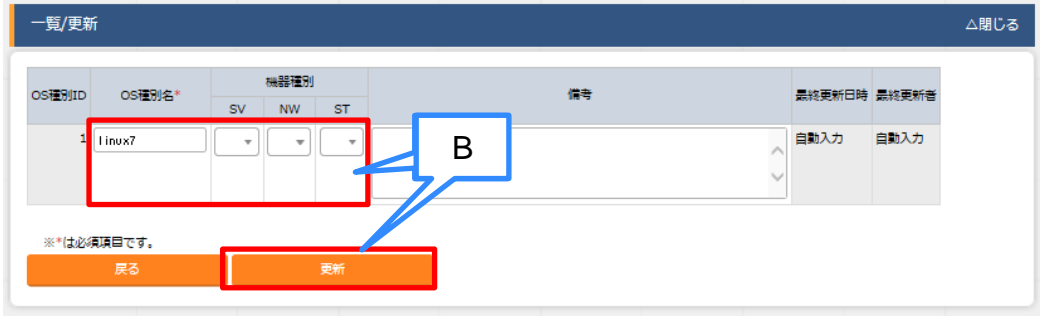

#### 図 **2.3-3** 一覧/更新(更新)画面

A.フィルタ

・検索条件を入力し、Enter キーまたは「フィルタ」ボタンをクリックすると 「一覧/更新」サブメニューに登録情報が表示されます。

#### B. 更新

・各項目に対して「更新」ボタンをクリックし、更新画面に遷移します。 ・情報を更新し、「更新」ボタンをクリックすることで、更新が完了します。

C.廃止

・「廃止」ボタンをクリックし、廃止画面に遷移します。

・「廃止」ボタンをクリックし、登録情報が無効になります。

※無効となった情報は、復活させることができます。 表示フィルタの「廃止のみ」を選択して表示し、「復活」ボタンをクリックする ことで、情報が有効になります。

#### (3) 登録

各メニューに対して、新規に項目を登録します。 登録内容は各メニューによって異なりますので、各利用手順マニュアルを参照してください。

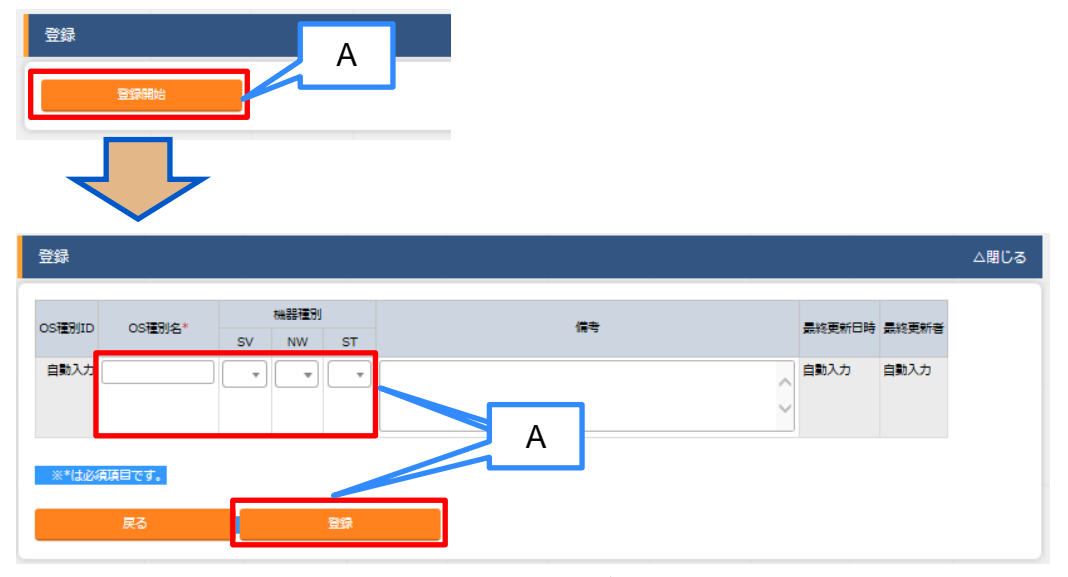

#### 図 **2.3-4** 登録(1件ごと)画面

A. 登録

 ・「登録」サブメニューを開き、「登録開始」ボタンをクリックして登録フォーム を表示します。必要な情報を入力し、「登録」ボタンをクリックします。

(4) 登録全件ダウンロードとファイルアップロード編集

各メニュー画面に登録されている情報を一括してエクセル形式でダウンロードすることができます。 また、同じ形式のファイルで、一括して情報を登録することができます。

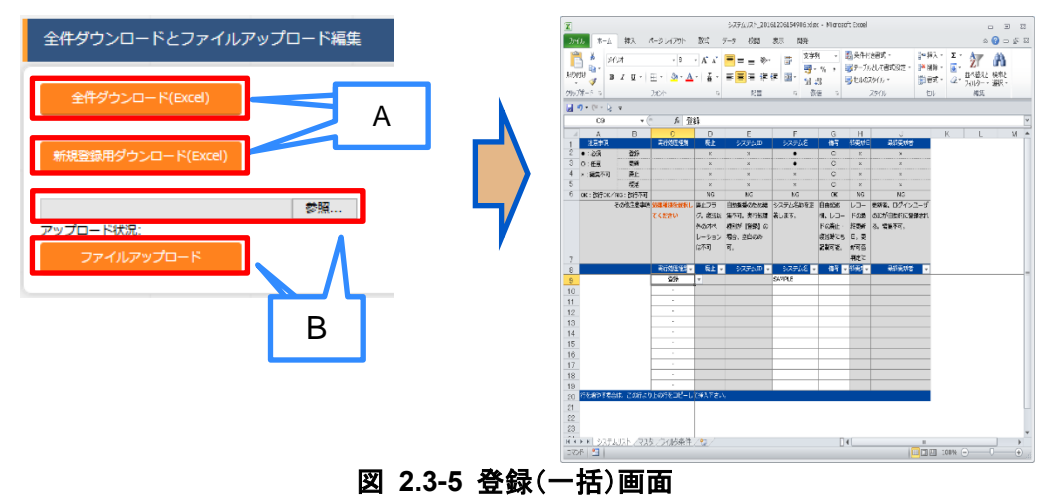

- A. 全件ダウンロード、新規登録用ダウンロード
	- ・「全件ダウンロード」をクリックすると、各メニュー画面で登録している項目の一覧をエクセル形式 でダウンロードできます。
	- ・「新規登録用ダウンロード」をクリックすると、各メニュー画面に対応する新規登録用のエクセル シートをダウンロードできます。
	- B.ファイルアップロード
	- ・Aの全件ダウンロード、新規登録用ダウンロードでダウンロードしたエクセルファイルを編集し、こ こからアップロードすることで一括して追加、登録ができます。 「参照」ボタンでファイルを指定し、「ファイルアップロード」をクリックしてください。
- (5) 変更履歴

各メニュー画面で、登録した項目の変更履歴を表示することができます。

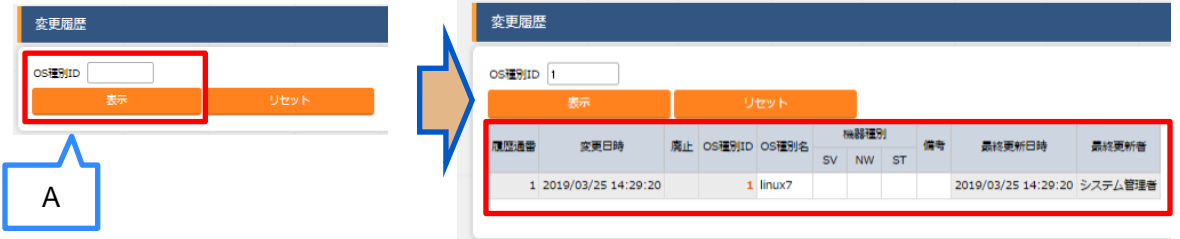

#### 図 **2.3-6** 変更履歴画面

A.システム ID に各メニューの主キーである「管理システム項番」を指定することで、対応 する項目に対する変更履歴を表示することができます。

B.変更実施日時が新しい順から一覧表示されて、前回との変更箇所が青色太文字で 表示されます。

(6) プルダウンによる入力項目について

登録/更新時の入力項目で、プルダウンによる選択が可能な項目は、以下の仕様となっています。

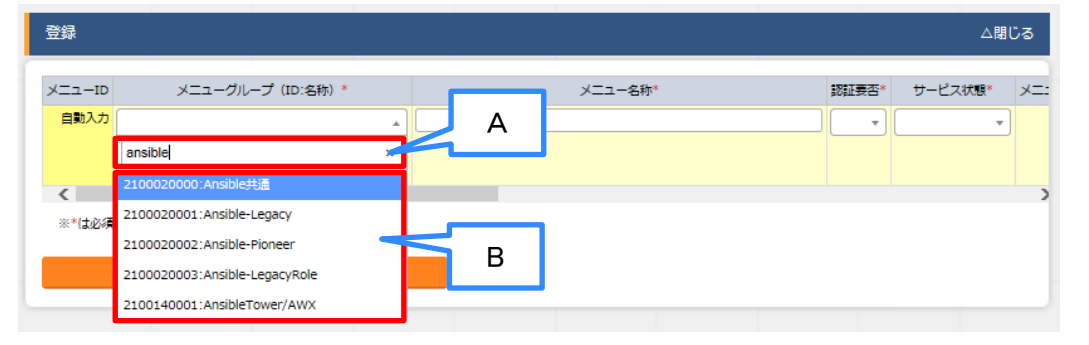

#### 図 **2.3-7** プルダウンによる入力項目

- A.検索窓が表示されます。検索したい語句を入力することにより、選択項目を絞り込むこと ができます。部分一致検索で、大文字と小文字、全角と半角は補正検索されます。
- B.選択項目が表示されます。

### <span id="page-14-1"></span><span id="page-14-0"></span>**3 astroll 基本コンソール利用手順**

### 3.1 **作業フロー**

astroll 基本コンソールにおける標準的な作業フローは以下のとおりです。 各作業の詳細は次項に記載しています。

Movement の登録方法については、各 Driver の利用手順マニュアルを参照してください。

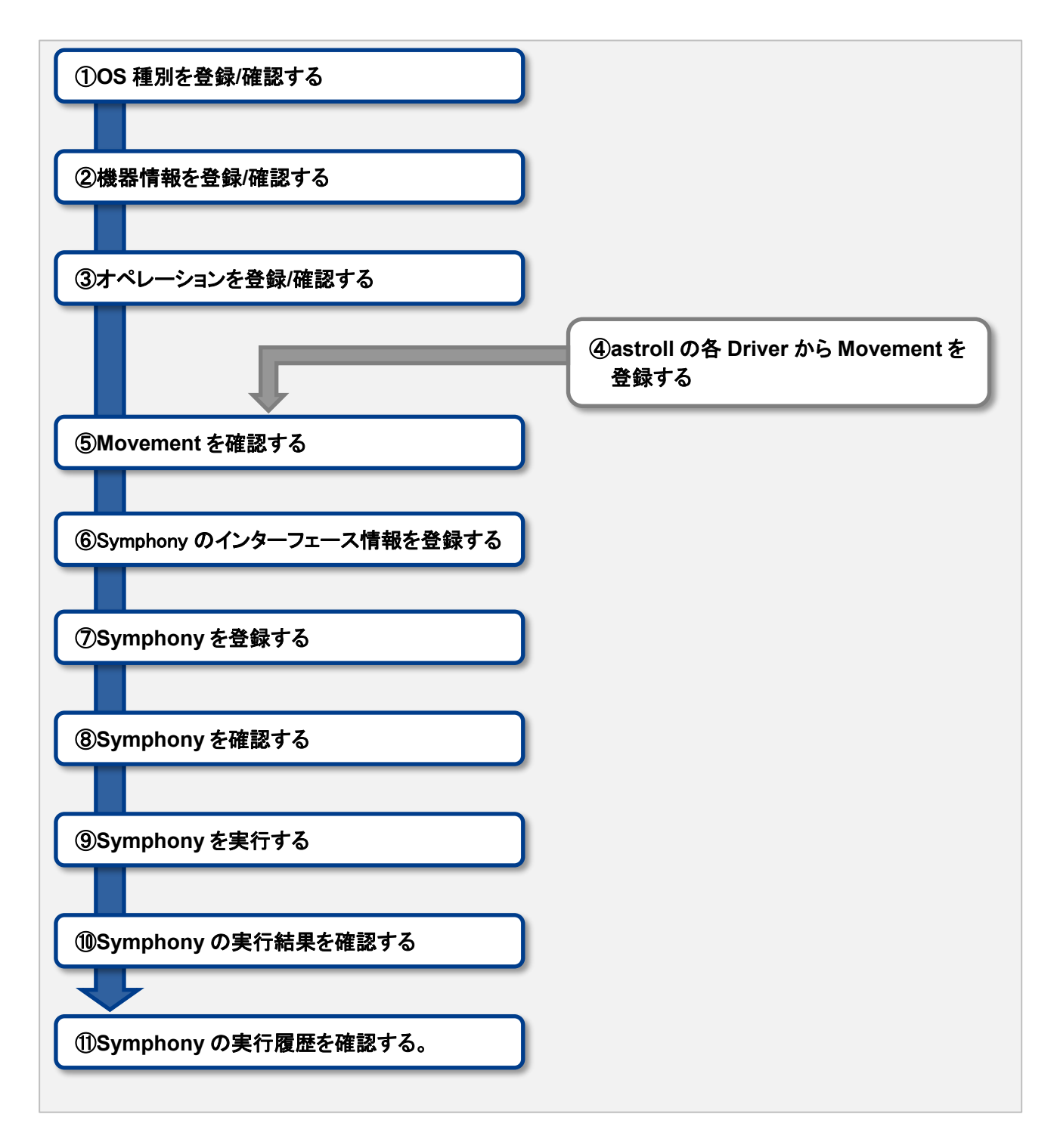

#### 図 **3.1-1** 作業フロー

#### ■登録画面項目一覧凡例

次項に記載の登録画面項目一覧表の内容について説明します。

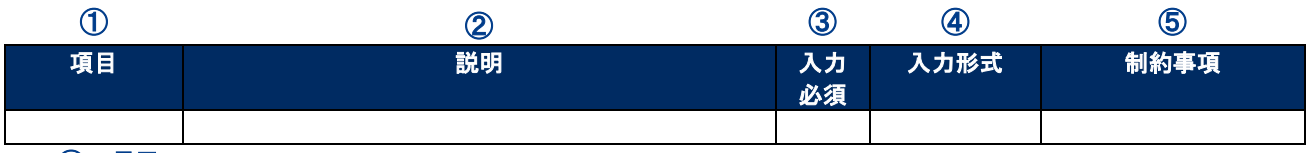

① 項目

・サブメニュー内の項目名です

#### ②説明

・項目に対する説明です

#### ③入力必須

・○:項目に対する内容の入力が必須の項目

・‐ :項目に対する内容の入力が任意の項目

#### ④入力形式

- ・手動入力:手動での入力が必要な項目
- ・自動入力:自動で内容が入力される項目
- ・チェックボックス:チェックボックス形式の項目

・ボタン:ラジオボタン形式の項目

#### ⑤制約事項

・項目に対する制約事項(文字数制限など)です

### <span id="page-16-1"></span><span id="page-16-0"></span>4.1 astroll **基本コンソール**

### <span id="page-16-2"></span>4.1.1 OS 種別マスタ

[OS 種別マスタ] 画面では、astroll の操作対象となる機器の OS 種別を管理します。

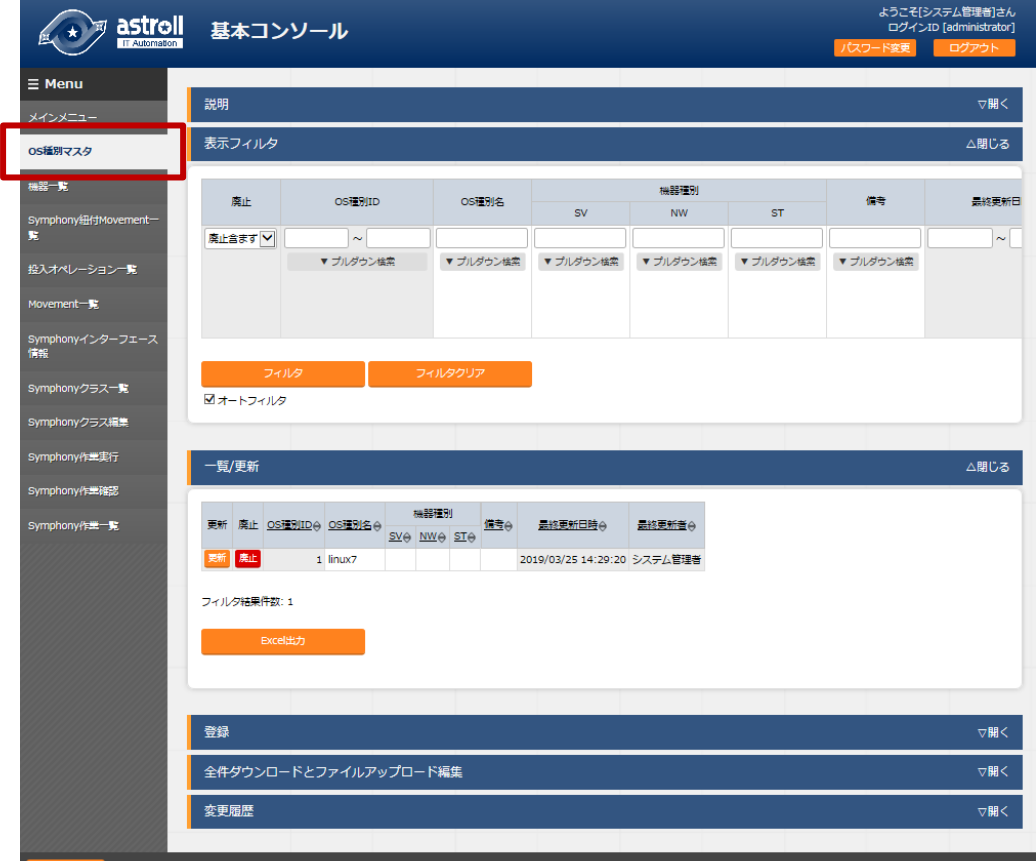

#### 図 **4.1-1** サブメニュー画面(OS種別マスタ)

「登録」-「登録開始」ボタンより、OS 情報の登録を行います。

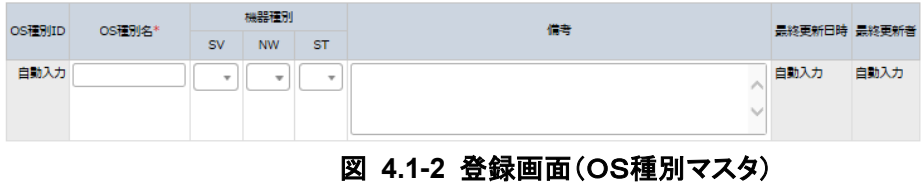

登録画面の項目一覧は以下のとおりです。OS 種別名は必ず登録してください。

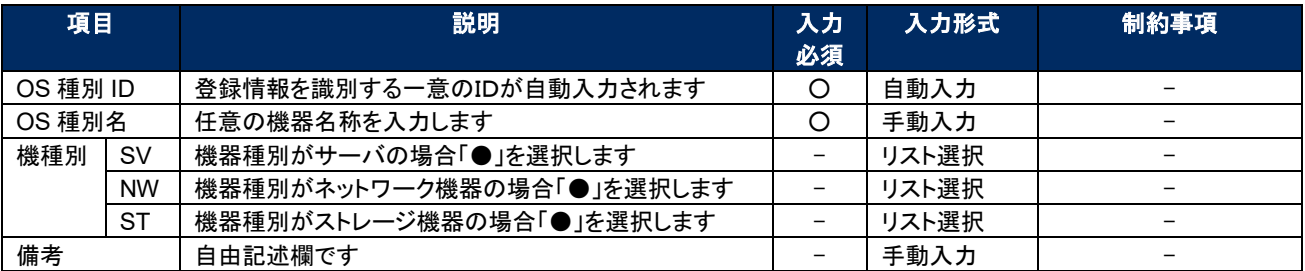

#### 表 **4.2-1** 登録画面項目一覧(OS種別マスタ)

#### <span id="page-17-0"></span>機器一覧

[機器一覧] 画面では、作業対象ホストの情報を管理します。 各オーケストレータの実行前にサーバタイプに応じた必要情報を登録してください。 また、再実行の際にサーバ情報が変更になっている場合は、事前に変更処理をしてください。

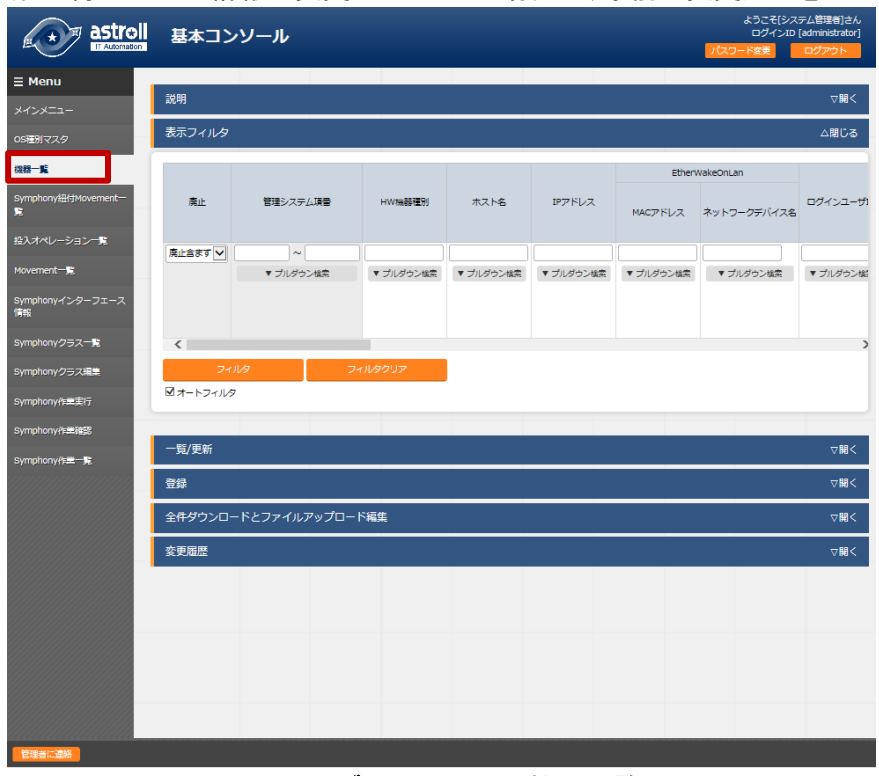

図 **4.1-3** サブメニュー画面(機器一覧)

「登録」-「登録開始」ボタンより、機器情報の登録を行います。

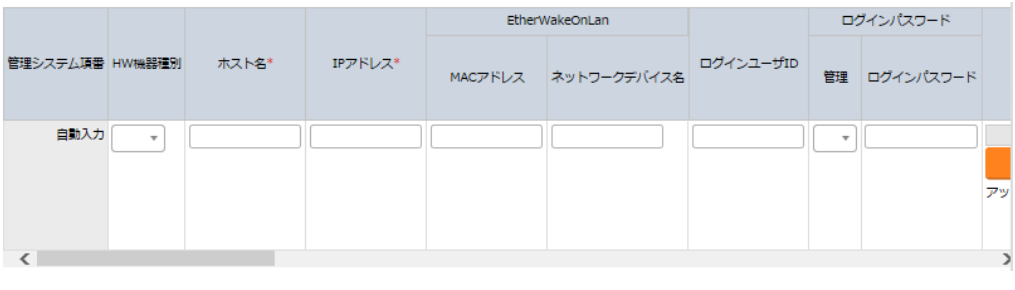

#### 図 **4.1-4** 登録画面(機器一覧 **–** 共通項目)

astroll 利用手順マニュアル\_astroll\_基本コンソール 17/35

登録画面の共通項目一覧は以下のとおりです。

作業対象の「ホスト名」、「IP アドレス」は、必ず入力してください。 ※「ログインパスワード」は、「管理」を●とした場合、登録は必須です。

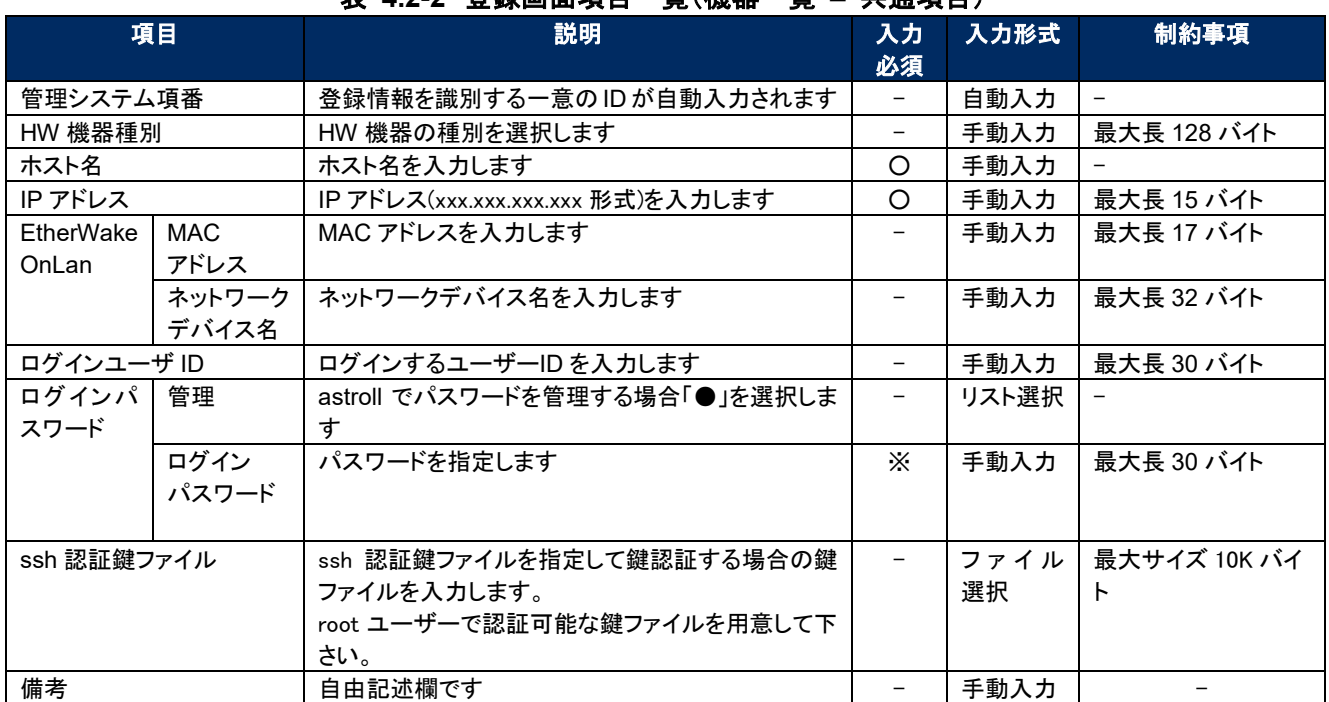

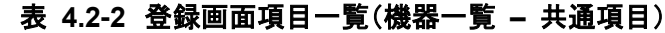

- 共通項目の他に、各 Driver/オーケストレータを利用する場合に情報を登録します。 各 Driver の詳細はそれぞれの利用手順を参照してください。
	- ① Ansible 利用情報

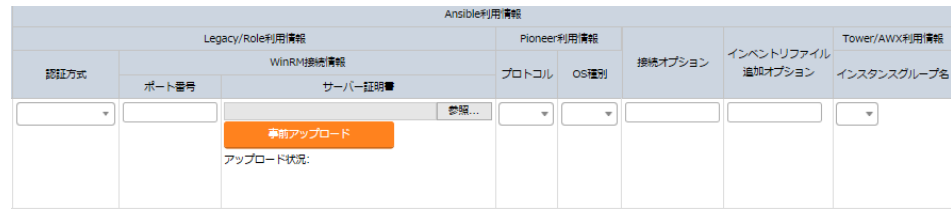

#### 図 **4.1-5** 登録画面(機器一覧 **– Ansible**)

- ・ Ansible 利用情報と Tower/AWX 利用情報は Ansible driver に必要なパラメータです。
- 詳細については、利用手順マニュアル astroll Ansible driver を参照してください。

<span id="page-19-0"></span>4.1.3 紐付対象メニュー

(1) 紐付対象メニューでは、代入値自動登録設定で連携する CMDB のメニューを登録/更新/廃止を行 います。

※CMDB をカスタマイズしたときに、連携できるオプションの機能です。デフォルトでは利用しません。

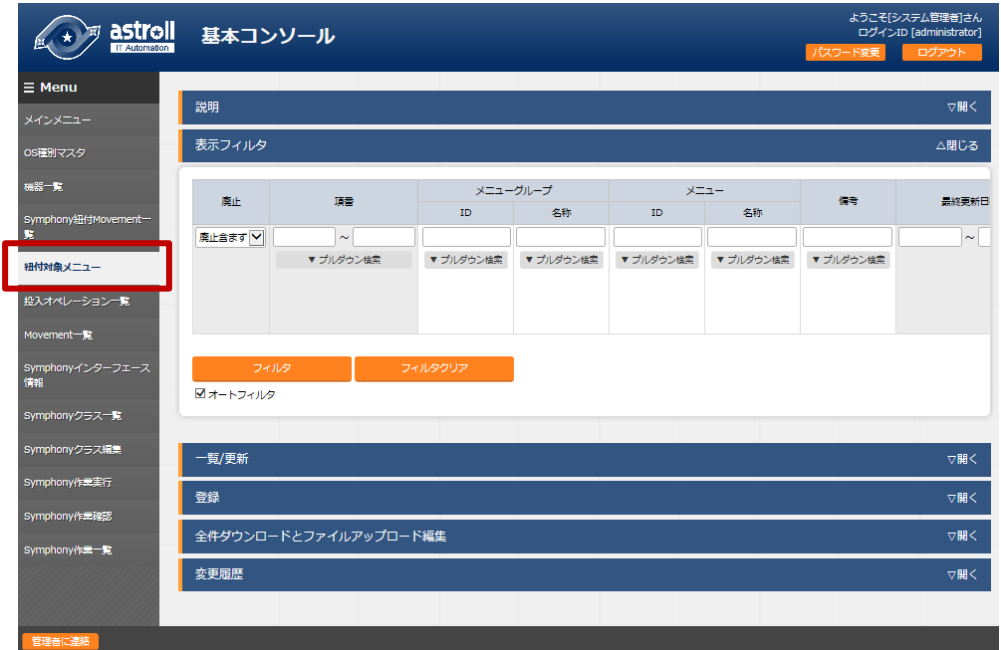

図 **4.1-6** サブメニュー画面(紐付対象メニュー)

「登録」-「登録開始」ボタンより、メニューの紐付けを行います。

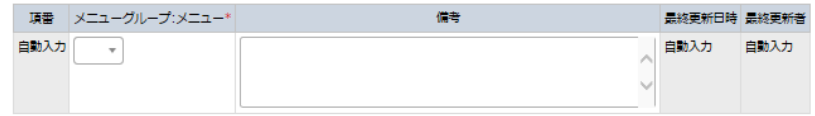

#### 図 **4.1-7** 登録画面(紐付対象メニュー)

(3) 登録画面の項目一覧は以下のとおりです。

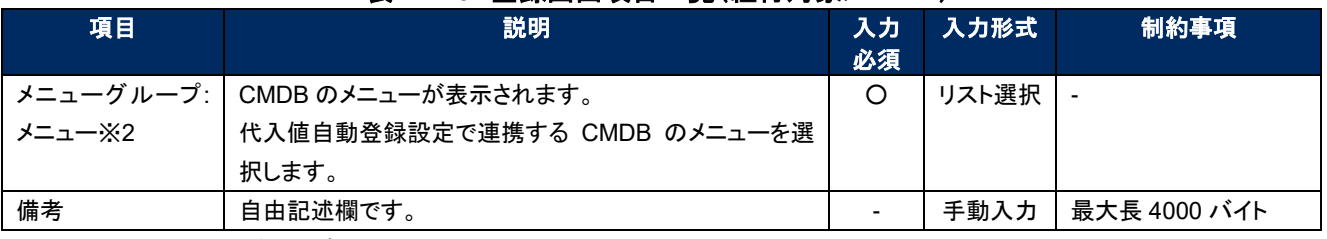

#### 表 **4.2-3** 登録画面項目一覧(紐付対象メニュー)

※2 CMDB のメニューグループとメニューの登録が必要です。

メニューグループとメニューの登録についての説明は、「利用手順マニュアル(astroll\_管理コンソール)」を参照してください。

#### <span id="page-20-0"></span>4.1.4 投入オペレーション一覧

(1) [投入オペレーション一覧]画面では、オーケストレータで実行する、作業対象ホストに対する オペレーションを管理します。

例)「サービス追加工事作業」 など

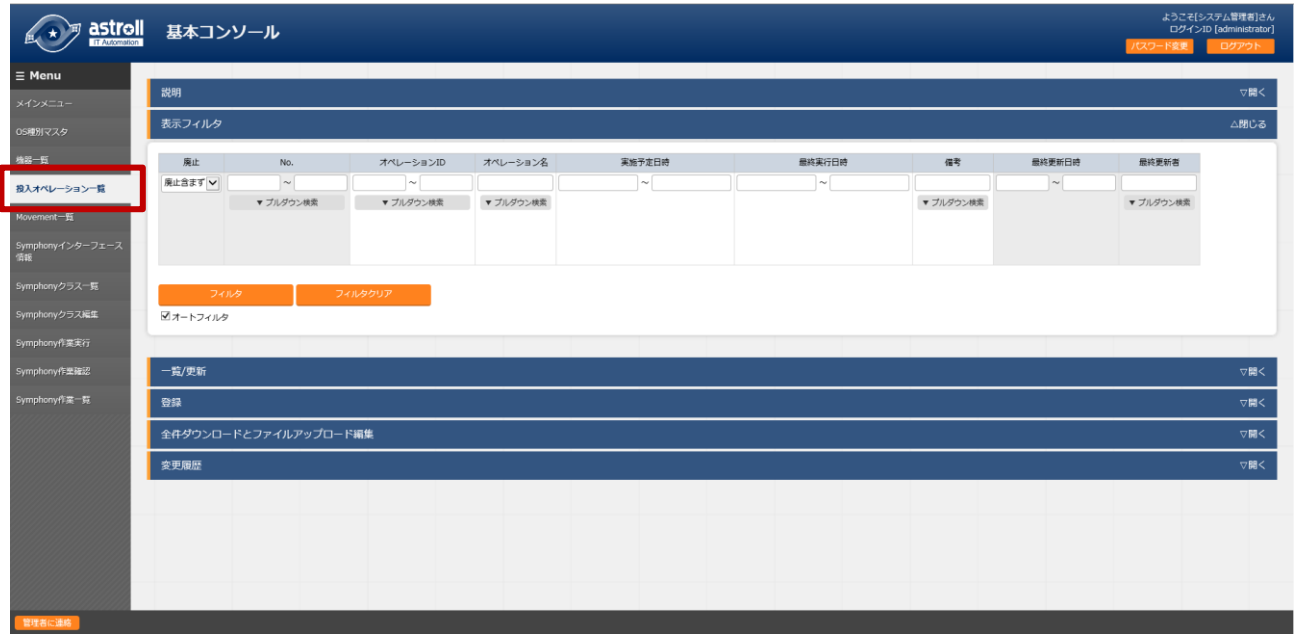

図 **4.1-8** サブメニュー画面(投入オペレーション一覧)

(2) 「登録」-「登録開始」ボタンより、オペレーション情報の登録を行います。

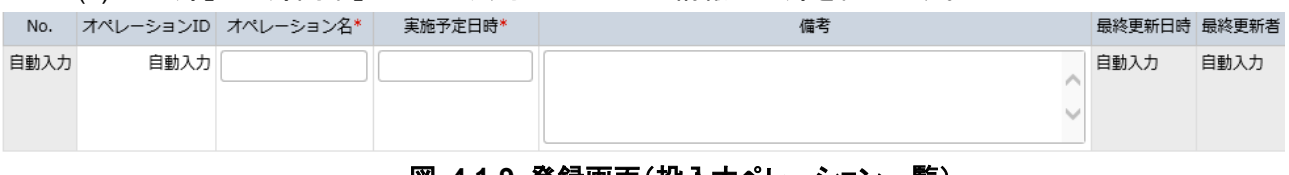

#### 図 **4.1-9** 登録画面(投入オペレーション一覧)

(3) 登録画面の項目一覧は以下のとおりです。

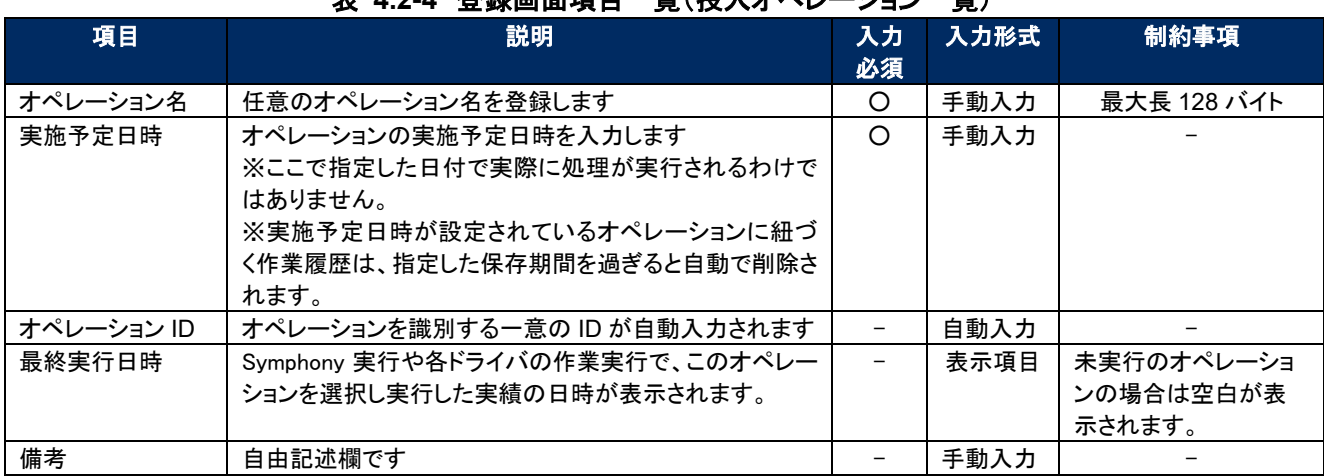

#### 表 **4.2-4** 登録画面項目一覧(投入オペレーション一覧)

#### <span id="page-21-0"></span> $4.1.5$  Movement 一覧

(1) [Movement 一覧]画面では、オーケストレータを利用する際の Movement とオーケストレータ の関連付けを確認できます(参照のみ)。

Movement の実際の登録は、各 Driver の利用手順マニュアルを参照し、各オーケストレータの astroll 用ドライバーのコンソールメニューから行ってください。

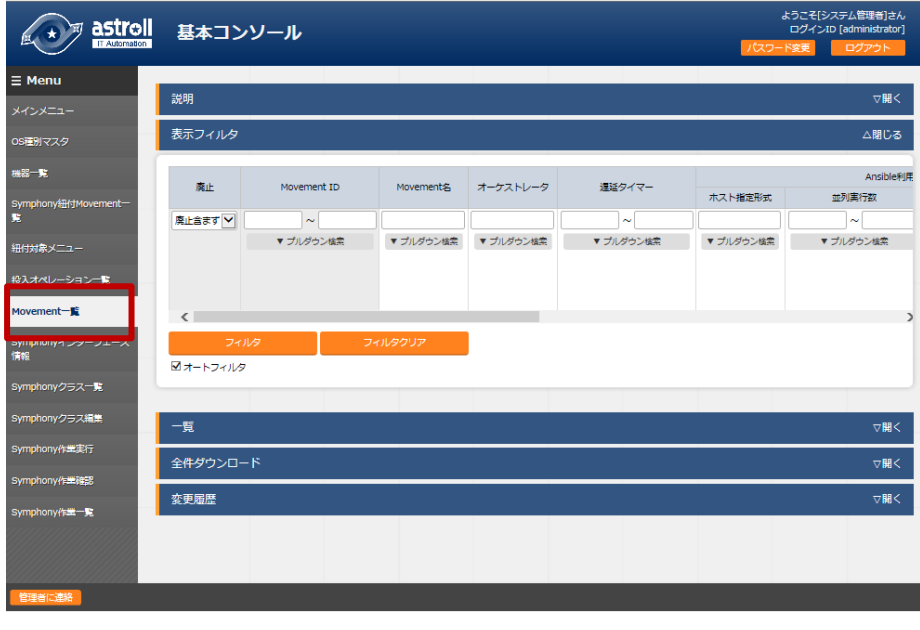

図 **4.1-10** サブメニュー画面(Movement 一覧)

#### <span id="page-21-1"></span>4.1.6 Symphony インターフェース情報

(1) [Symphony インターフェース情報]画面では、Symphonyから実行される各 Movement で共有するディ レクトリのパスと[Symphony 作業確認]画面のリフレッシュ間隔を設定します。

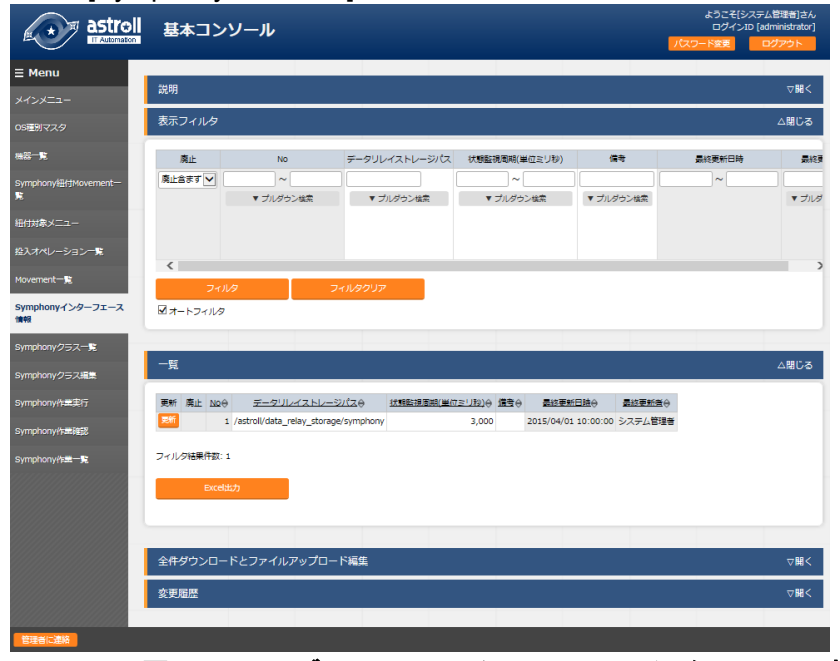

図 **4.1-11** サブメニュー画面(**Symphony** インターフェース情報)

(2) 画面の項目一覧は以下のとおりです。

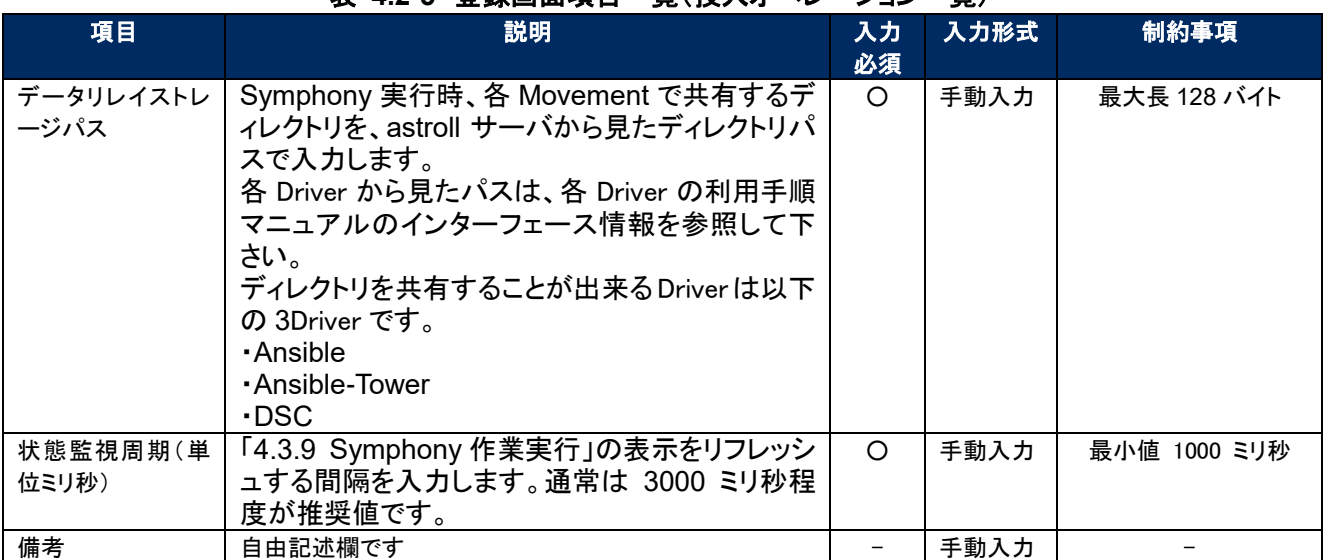

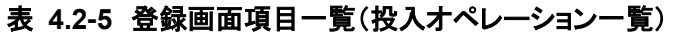

#### <span id="page-22-0"></span>4.1.7 Symphony クラス一覧

(1) [Symphony クラス一覧]画面では、登録済みの Symphony クラスを参照/廃止できます。 一覧の「詳細」ボタンをクリックすると、その Symphony クラスの編集画面 [\[4.1.8](#page-23-0) [Symphony](#page-23-0) クラス編集]へ遷移できます。

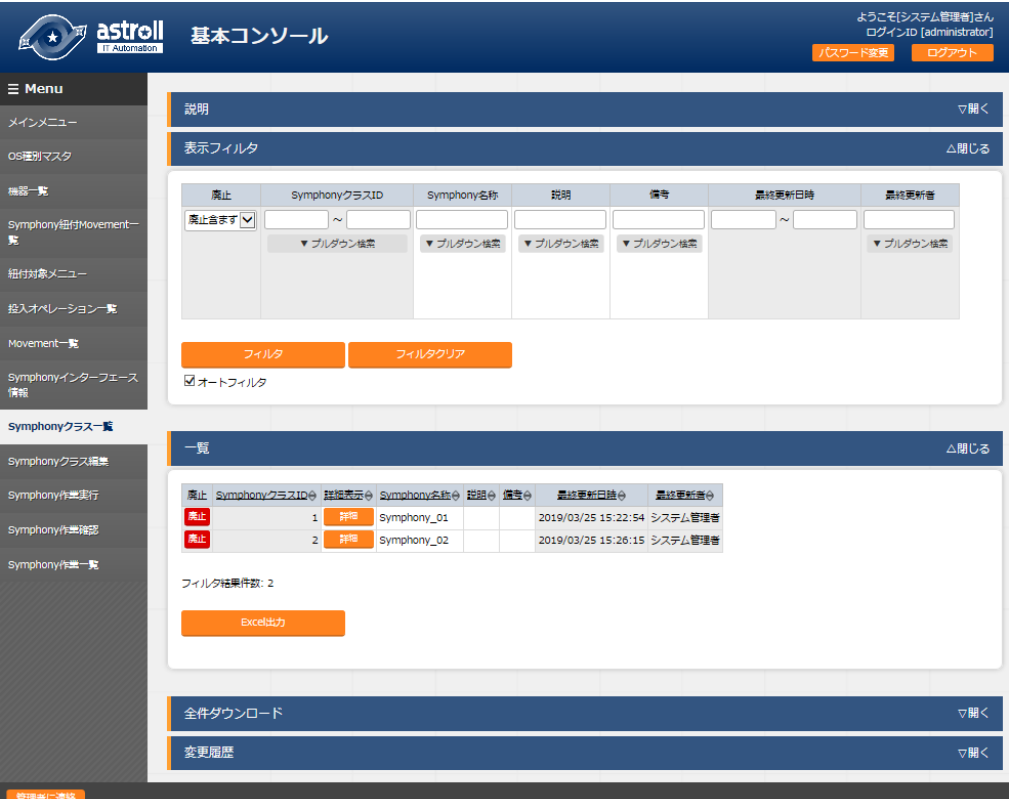

#### 図 **4.1-12** サブメニュー画面(**Symphony** クラス一覧)

#### <span id="page-23-0"></span>4.1.8 Symphony クラス編集

- (1) [Symphony クラス編集]画面では、Symphony クラス名称とワークフローの Movement を登録し ます。
	- ・ 画面右側の表示フィルタ領域には、登録済みの Movement が表示されます。
	- ・ 画面右側の表示フィルタ領域から、ドラッグ&ドロップで Movement を設定できます。
	- ・ Movement フロー編集領域では、ドラッグ&ドロップで Movement を入れ替えられます。
	- 設定した Movement の下のチェックボックスで、一時停止を設定できます。
	- ・ 「説明」欄やドロップした Movement 名下の記入欄には、処理説明やコメントをメモしておけます。 この情報は、処理実行に影響はなく、Web 上でのみ参照できるメモ欄です。
	- ・ Movement フロー設定後、「登録」ボタンをクリックして、Symphony クラスを登録します

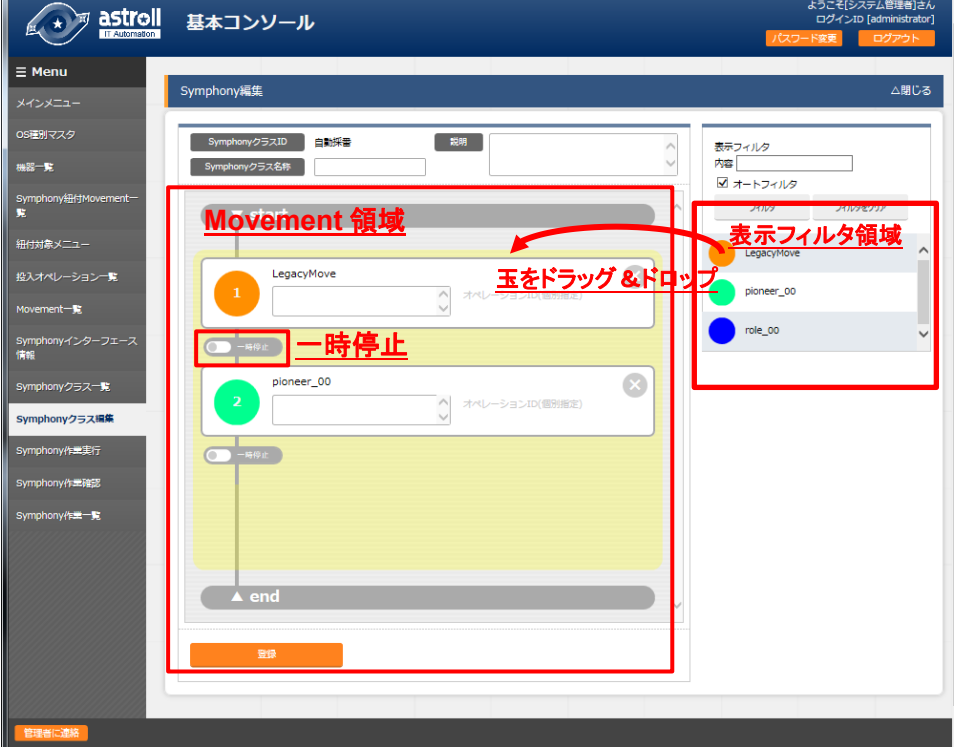

#### 図 **4.1-13** サブメニュー画面(**Symphony** クラス編集)

Symphony クラス編集画面の項目一覧は以下のとおりです。

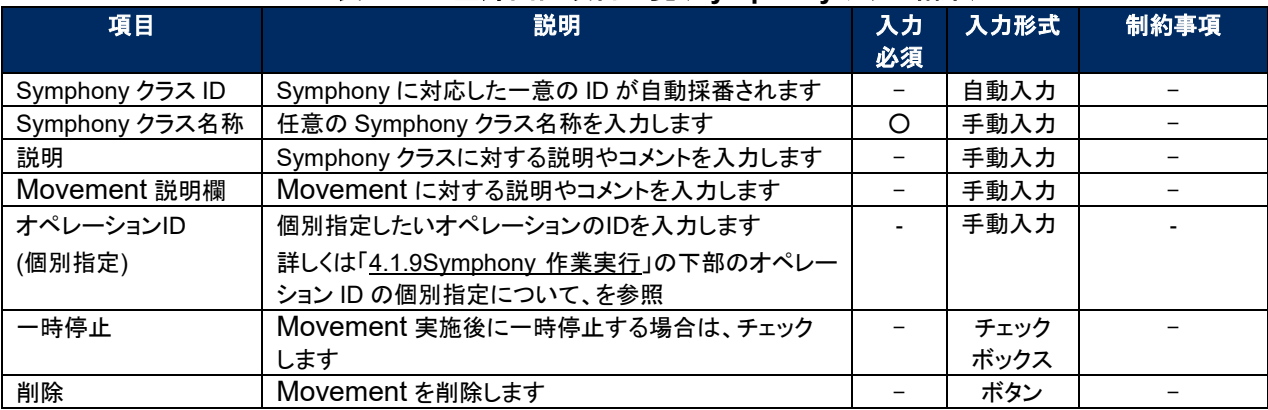

#### 表 **4.2-6** 登録画面項目一覧(**Symphony** クラス編集)

#### <span id="page-24-0"></span>4.1.9 Symphony 作業実行

- (1) [Symphony 作業実行]画面では、Symphony 実行の指示を行います。
- 「Symphony[一覧]」には「[4.1.7](#page-22-0) [Symphony](#page-22-0) クラス一覧」で登録した Symphony が表示されます。
- ・ 「オペレーション[一覧]」には「[4.1.4](#page-20-0) [投入オペレーション一覧」](#page-20-0)で登録したオペレーションが表示されます
- ・ 「Symphony[一覧]、「オペレーション[一覧]」のラジオボタンからそれぞれ選択し、「実行ボタン」を押す と「[4.1.10](#page-26-0) [Symphony](#page-26-0) 作業確認」に遷移し、作業のトレースが始まります。
- ・ 予約日時に入力して「実行ボタン」を押すと、作業予約が作られます。これは、「[4.1.11](#page-27-0) [Symphony](#page-27-0) 作 [業一覧」](#page-27-0)で確認できます。※現在時刻より過去の日時は入力できません
- ・ Movement シンボル横の「□スキップ」にチェックすると、その作業を飛ばし実行することができます

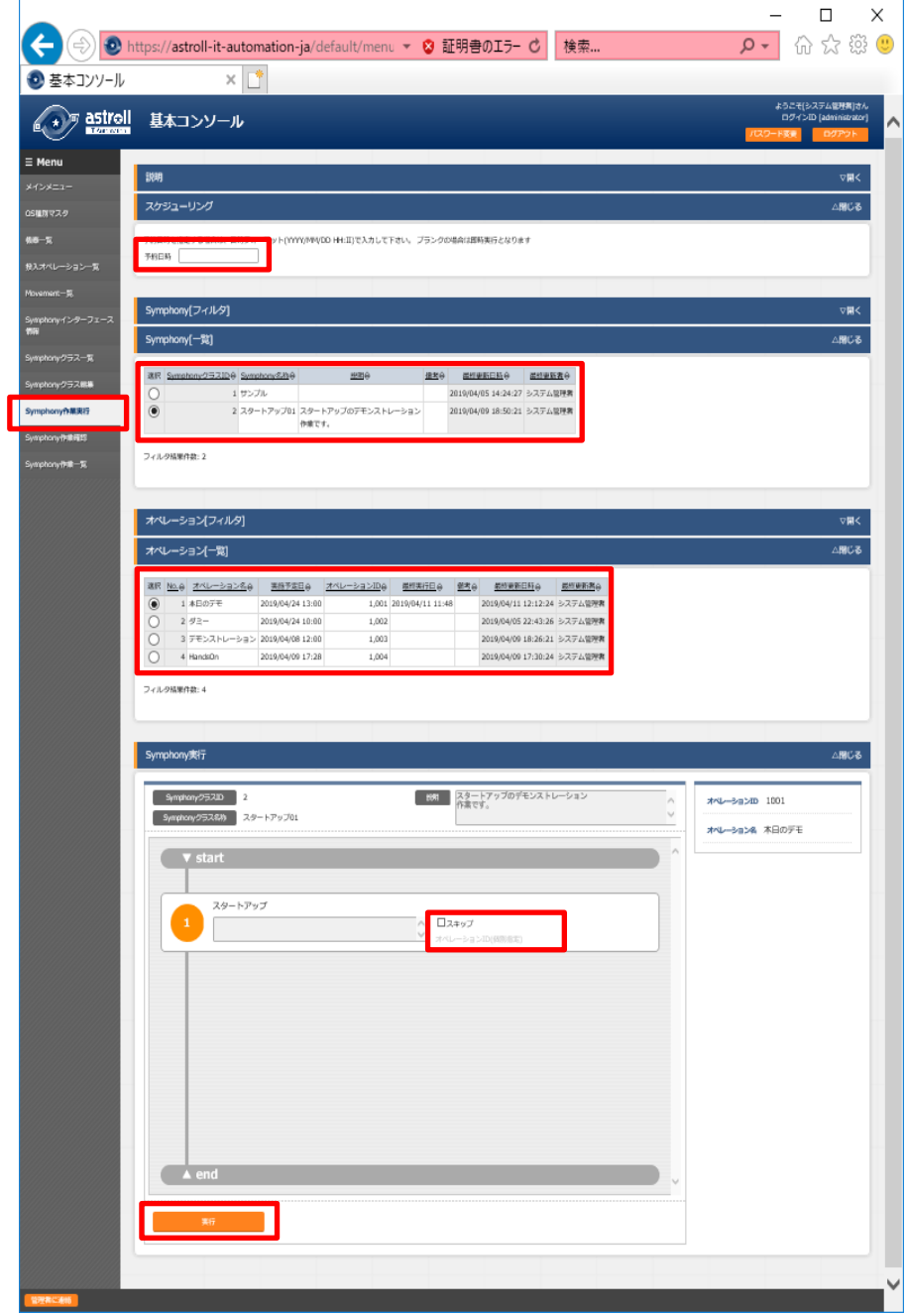

#### 図 **4.1-14** サブメニュー画面(**Symphony** 作業確認)

Symphony 実行画面の共通項目一覧は以下のとおりです。

#### 表 **4.2-7** 登録画面項目一覧(**Symphony** 実行)

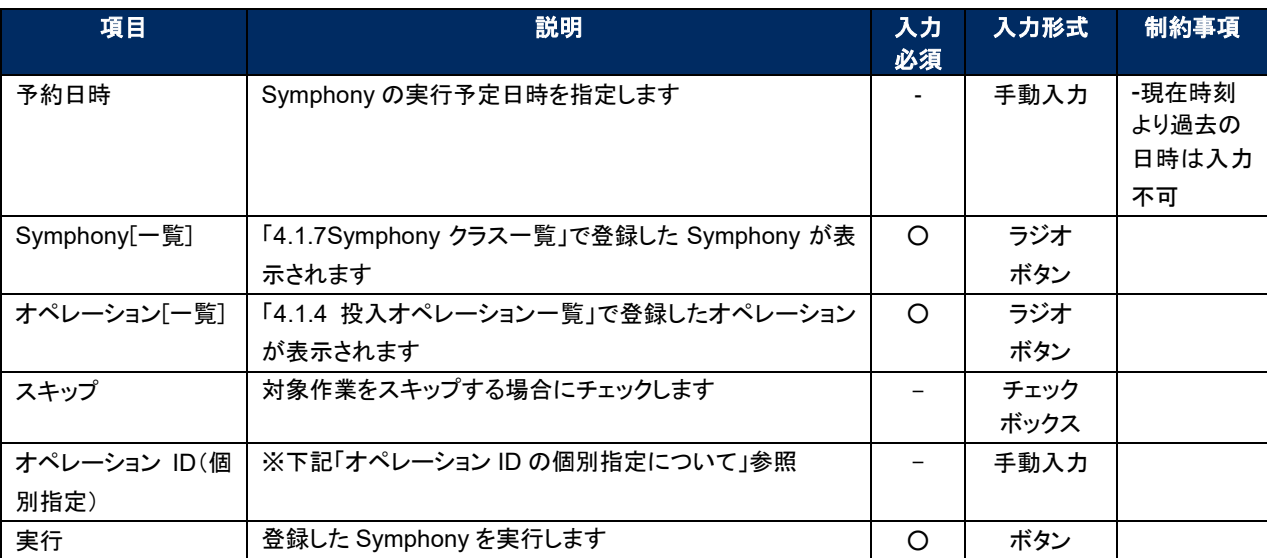

※オペレーション ID の個別指定について

薄字の「オペレーション ID(個別指定)」をクリックすると、テキストボックスが表示されます。

このテキストボックスに、画面のラジオボタンで指定したオペレーションのオペレーション ID とは別の オペレーション ID を入力することができます。

これにより、その Movement の属するオーケストレータの「代入値管理」メニュー(例: [astrollAnsible-Legacy](https://ky-labo/ansible_driver/legacy/ns/mainmenu/01_browse.php) コンソールの「代入値管理」メニュー)で、ほかのオペレーション ID のものとし て登録した「具体値」を代入して実行することができます。

Symphony クラス編集画面で個別指定したオペレーション ID は Symphony 登録/更新ボタンにより設 定が保存されます。

また、Symphony 実行画面でも実行前に個別指定ができ、既に Symphony クラス編集メニューで個別 指定登録をして保存されているオペレーション ID についても更に変更を行い Symphony 実行すること ができます。

ただし、Symphony 実行画面で個別指定したオペレーション ID は実行時のみの反映となり、設定は保 存されません。

同じ Movement を流用し、別なサーバを操作したい時などにご活用ください。

#### <span id="page-26-0"></span> $4.1.10$ Symphony 作業確認

(1) [Symphony 作業確認]画面では、Symphony の実行状態を表示します。

「[4.1.11Symphony](#page-27-0) 作業一覧」の「詳細」表示ボタンをクリックすると、選択した Symphony 作業の 処理状況をモニター表示します。状況に応じて「保留解除」や「緊急停止」の投入が可能です。 また、Movement フローの玉をクリックすると、それぞれの作業状態確認画面に遷移できます。

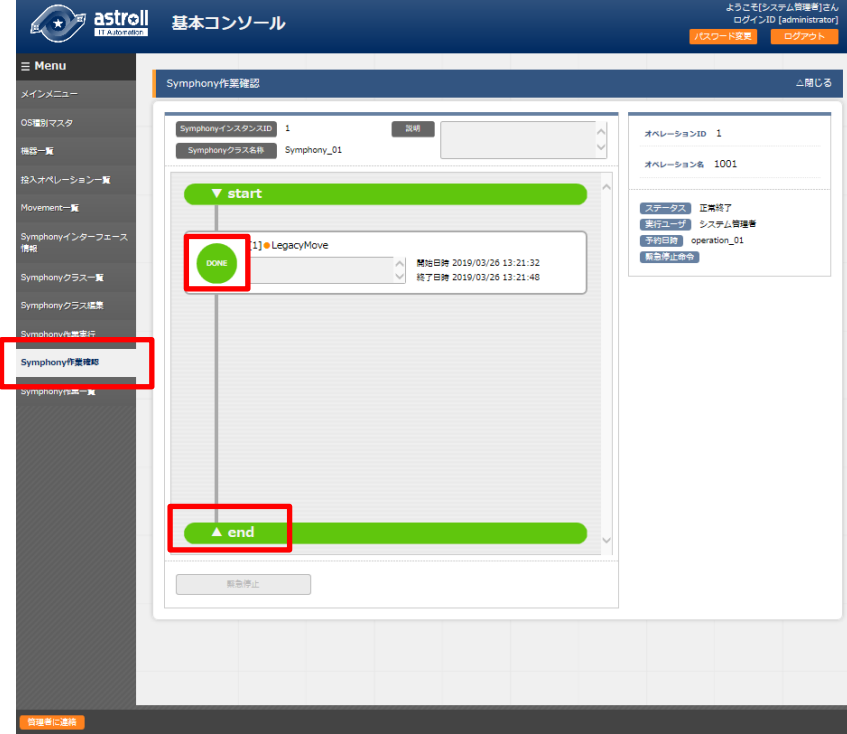

図 **4.1-15** サブメニュー画面(**Symphony** 作業確認)

また、選択した Symphony 作業に予約日時が設定されていて、かつ未実行の場合は、予約取り 消しボタンが表示されます。予約取り消しボタンを押すと、「[4.1.11Symphony](#page-27-0) 作業一覧」で確認で きるステータスが「予約取り消し」となり、実行されなくなります。

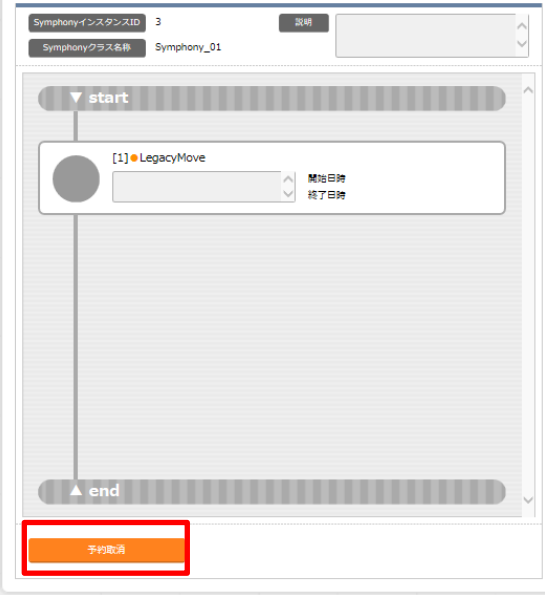

図 **4.1-16** サブメニュー画面(**Symphony** 作業確認 **–** 予約取り消し)

Symphony 作業確認の共通項目一覧は以下のとおりです。

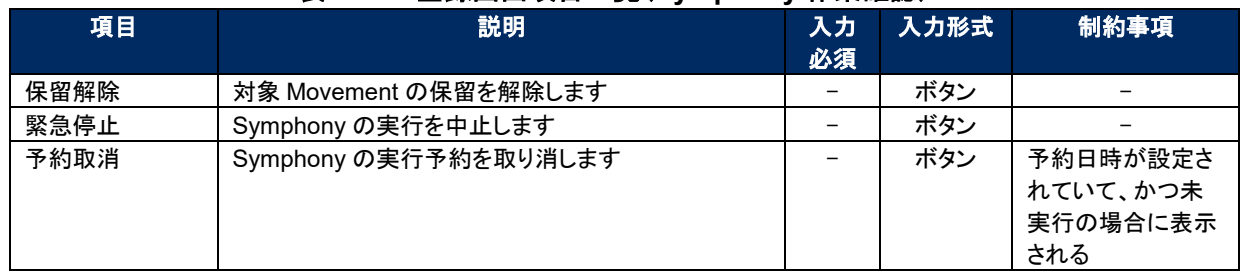

#### 表 **4.2-8** 登録画面項目一覧(**Symphony** 作業確認)

#### <span id="page-27-0"></span> $4.1.11$ Symphony 作業一覧

(1) [Symphony 作業一覧]画面では、実行済みの Symphony の作業を管理します。 条件を指定し「フィルタ」ボタンをクリックすると、作業一覧テーブルとグラフを表示します。

それぞれのグラフにマウスカーソルを合わせると、右上にグラフのダウンロードボタンが表示されます。 表示されたグラフのダウンロードボタンをクリックすることで、グラフのダウンロードが可能です。

作業表示欄の「詳細」ボタンをクリックすると、「[4.1.10](#page-26-0) [Symphony](#page-26-0) 作業確認」画面に遷移します。

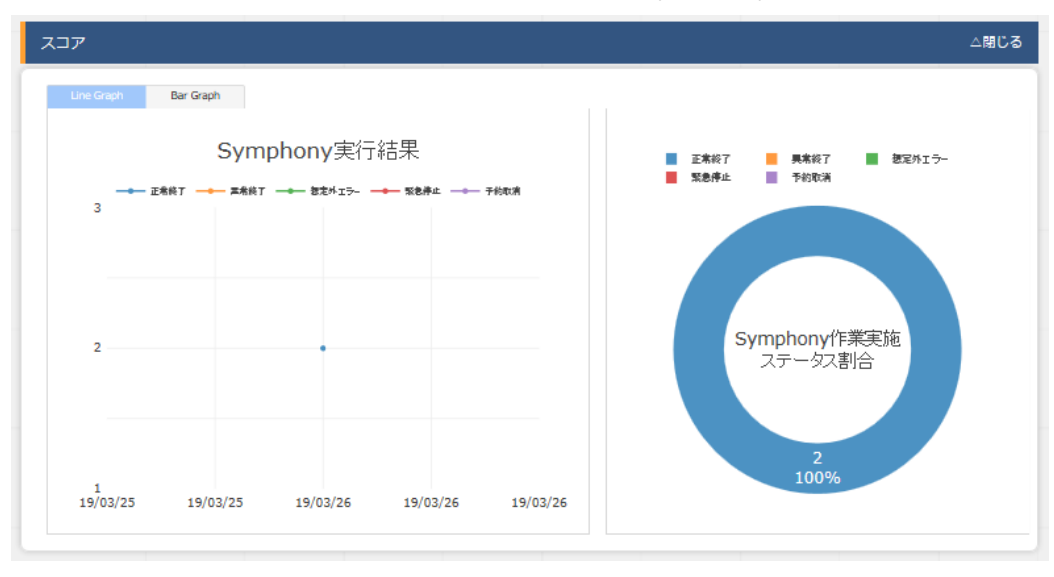

図 **4.1-17** サブメニュー画面(**Symphony** 作業一覧)

### <span id="page-28-0"></span>**5 運用上の注意事項**

### <span id="page-28-1"></span>5.1 **オペレーション作業履歴の定期削除**

「投入オペレーション一覧」メニューに登録されているオペレーションの実施予定日時に紐づくデータを 削除する機能を用意しております。

詳細は、「利用手順マニュアル(astroll\_管理コンソール)」を参照してください。

### <span id="page-29-1"></span><span id="page-29-0"></span>**6 Symphony 利用応用編**

### 6.1 Symphony **を対象とした** RestAPI

リソースへの操作同様、Symphony の操作を RestAPI で行うことができます。 利用可能な機能は、メニューグループ「astroll 基本コンソール」の、「Symphony 作業実行」メニュー、 「Symphony 作業確認」メニューに相当する操作です。

#### <span id="page-29-2"></span>6.1.1 リクエストの形式

下記の情報で HTTP リクエストを発行します。

・パス

https://<HostName>:<Port>/default/menu/07\_rest\_api\_ver1.php?no=メニューID メニューID は表 **6.1-2 X-Command** に指定可能なパラメータ一覧を参照してください。

・HTTP ヘッダ

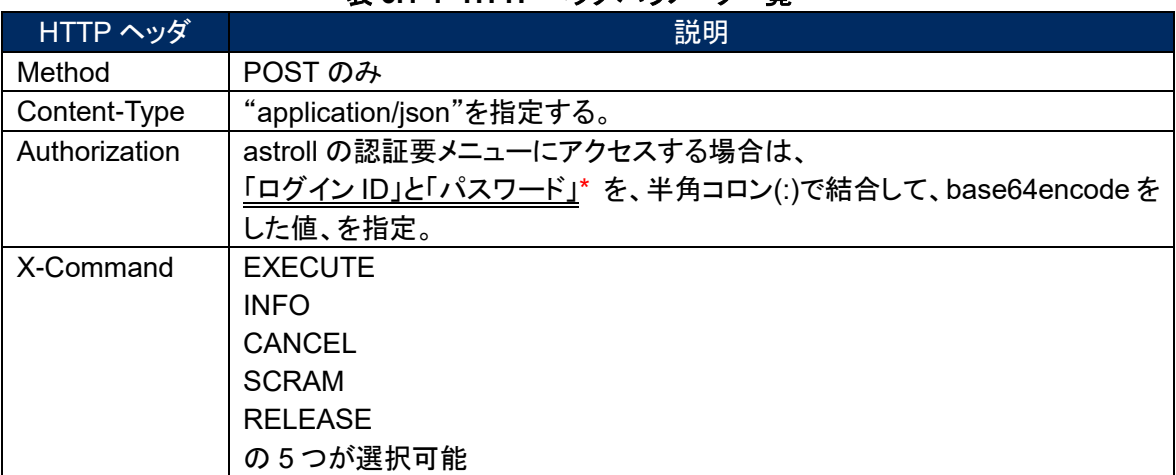

### 表 **6.1-1 HTTP** ヘッダパラメータ一覧

X-Command に指定可能なパラメータ

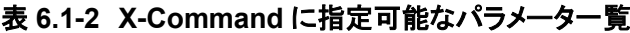

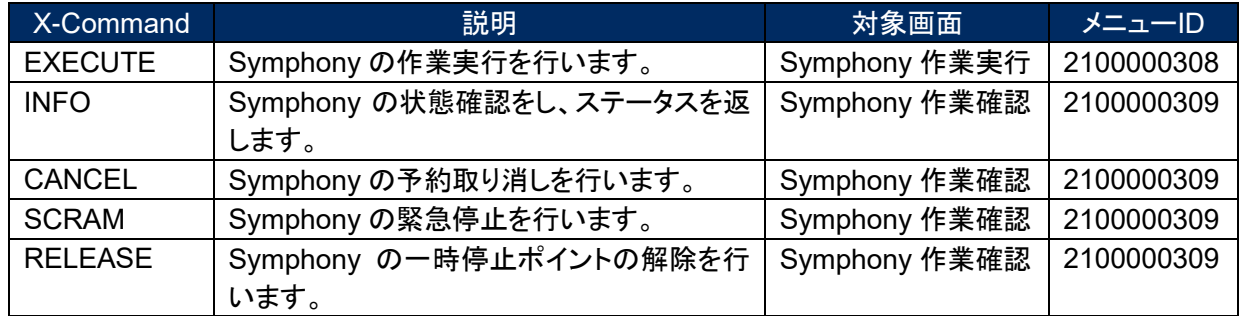

以下では、それぞれの X-comannd パラメータについての説明を行います。

#### <span id="page-30-0"></span>6.1.2 EXECUTE

Symphony クラスとオペレーションを指定して、作業実行を行います。予約日時の指定や、Symphony クラスに登録されている Movement ごとに、スキップ、オペレーション ID の個別指定ができます。

・パラメータ

以下を JSON 形式で content に指定してください。

#### 表 **6.1-3** オペレーション **ID** 個別指定パラメータ一覧

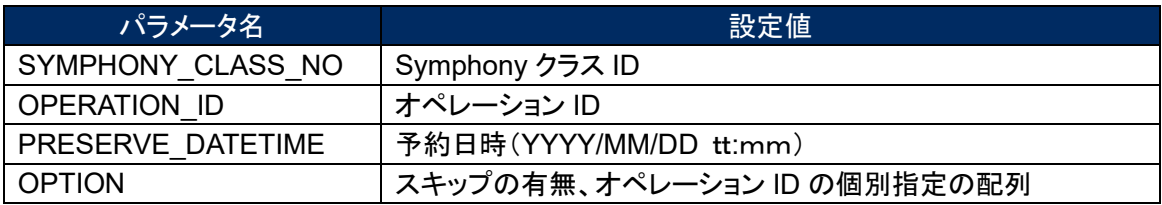

#### ・OPTION の指定

 OPTION には、配列で Movement ごとに、スキップ、オペレーション ID の個別指定ができます。 Array

├1(Movement の実行順番)

| ├SKIP ‐ YES or NO

| LOPERATION ID - (個別指定するオペレーション ID)

├2(Movement の実行順番)

| ├SKIP ‐ YES or NO

 $),$ 

<sup>L</sup>OPERATION ID - (個別指定するオペレーション ID)

#### 1)EXECUTE Json 記述例

Symphony クラス ID が 1、オペレーション ID が 1001、予約日時が 2016/01/01 00:00 の場合 さらに、1 番目に実行される Movement をスキップし、2 番目に実行される Movement のオペレーション ID に 2001 を指定

・Json 形式で記述

・ ・

{"SYMPHONY\_CLASS\_NO":1,"OPERATION\_ID":1001,"PRESERVE\_DATETIME":"2016¥/01¥/01 00:00","OPTION":{"1":{"SKIP":"YES"},"2":{"OPERATION\_ID":2001}}}

・PHP の場合の記述例

 $\text{SaryTemp} = \text{array}$ ); \$aryTemp['SYMPHONY\_CLASS\_NO'] = "1"; \$aryTemp['OPERATION\_ID'] = "1001"; \$aryTemp['PRESERVE\_DATETIME'] = "2016/01/01 00:00";

\$aryTemp['OPERATION\_ID'] = array('1'=>array('SKIP'=>'YES'

'2'=>array('OPERATION\_ID'=>2001

 $\lambda$ ); *//\$strParaJsonEncoded* を *Http* リクエストの *context* として *ReST* へ送信 \$strParaJsonEncoded = json\_encode(\$aryTemp,

JSON\_UNESCAPED\_UNICODE | JSON\_NUMERIC\_CHECK );

#### 図 **6.1-1** EXECUTE Json 記述例

・レスポンス

返されるレスポンスには、以下の配列が JSON 形式で格納されています。

Array

├[STATUS] => SUCCEED 実行の成否

 $L$ [resultdata]

└ [SYMPHONY\_INSTANCE\_ID] => Symphony 実行時のインスタンスの ID\*

\*実行後のインスタンスを操作(INFO,CANCEL、SCRAM、RELEASE)する際に使用します。

#### <span id="page-31-0"></span>6.1.3 INFO

Symphony 実行時のインスタンス ID を指定して、実行時の情報を取得します。

・パラメータ

以下を JSON 形式で content に指定してください。

表 **6.1-4 Symphony** 実行情報取得パラメータ表

| パラメータ名                  | 設定値                 |  |  |  |
|-------------------------|---------------------|--|--|--|
| SYMPHONY INSTANCE ID    | Symphony インスタンス ID* |  |  |  |
| *EXECUTE の返り値で取得したものです。 |                     |  |  |  |
| . – <u>.</u>            |                     |  |  |  |

・レスポンス

返されるレスポンスには、以下の配列が JSON 形式で格納されています。

#### Array

```
 ├[status] => SUCCEED 実行の成否
  L[resultdata]
     ├[SYMPHONY_CLASS_ID] => Symphony クラスの ID
     ├[SYMPHONY_INSTANCE_INFO] => この Symphony インスタンスの情報(詳細は以下①)
    └[MOVEMENTS] : 各 Movement の情報
        ├[0] :1つ目に実行される Movement
       | ├[CLASS ITEM] => この Movement のクラス情報(詳細は以下②)
       │ └[INS_ITEM] => この Movement のインスタンス実行情報(詳細は以下③))
       ├[1] :2つ目に実行される Movement
       | ・
۰ ماه است.
```
①SYMPHONY\_INSTANCE\_INFO に格納される Symphony インスタンスの情報配列

|                      | 内容                 |
|----------------------|--------------------|
| SYMPHONY INSTANCE ID | Symphony インスタンス ID |
| SYMPHONY CLASS NO    | このインスタンスの元クラスの ID  |
| SYMPHONY NAME        | このインスタンスの元クラスの名前   |

表 **6.1-5** インスタンス配列表

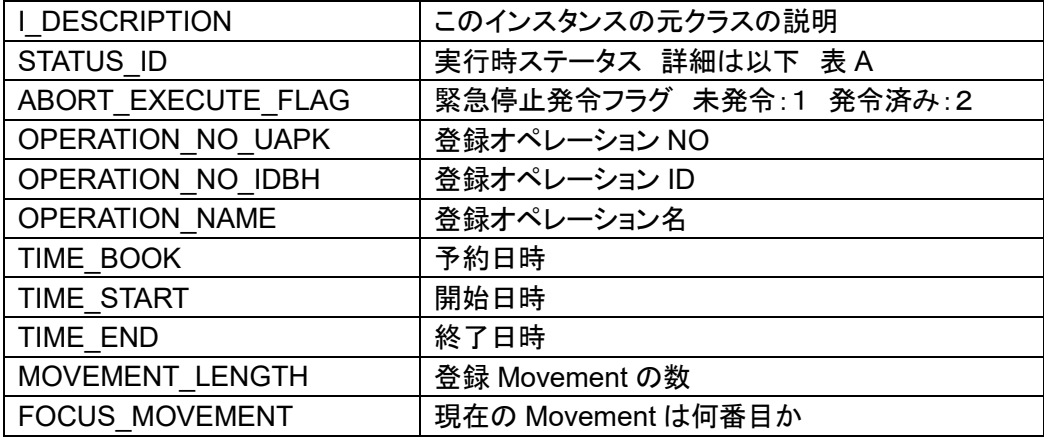

### ②CLASS\_ITEM に格納される Movement のクラス情報

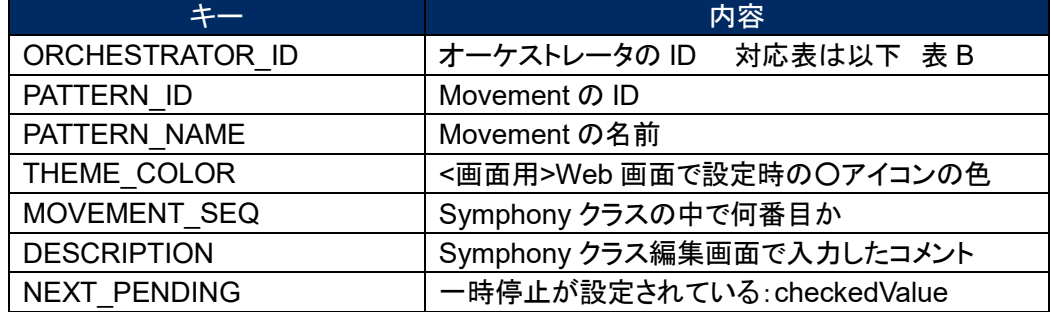

#### 表 **6.1-6 Movement** クラス情報表

③INS\_ITEM に格納される Movement のインスタンス情報

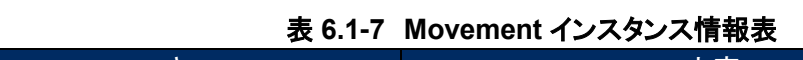

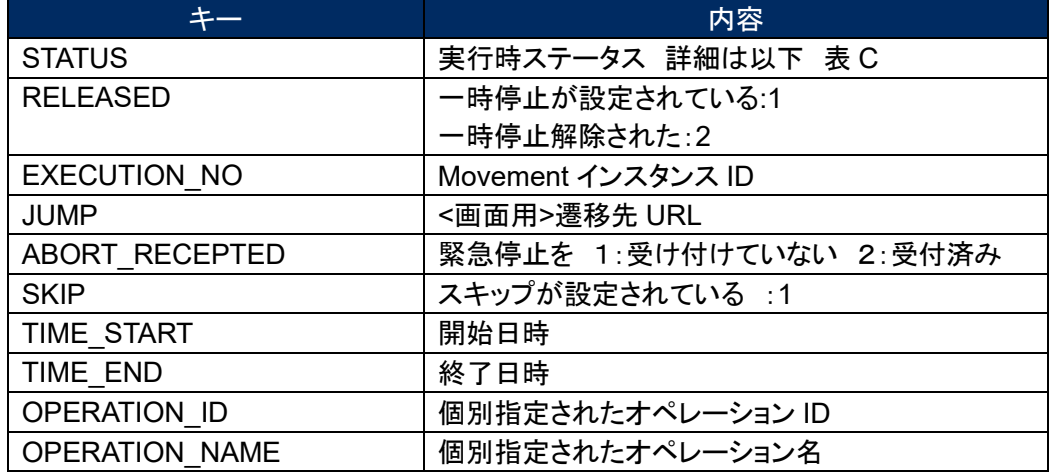

### 表 **6.1-8 Symphony** インスタンスの実行時ステータス **ID** 対応表

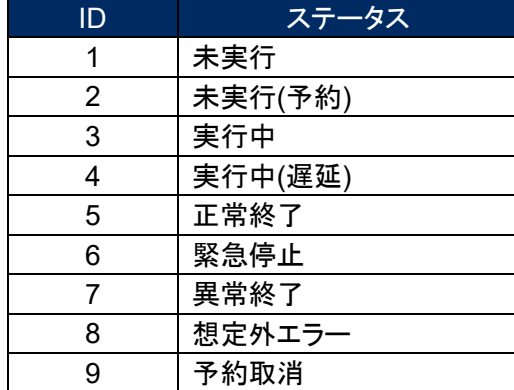

#### 表 **6.1-9** オーケストレータの **ID** 対応表

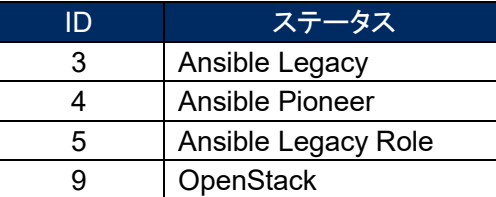

#### 表 **6.1-10** Movement インスタンスの実行時ステータス **ID** 対応表

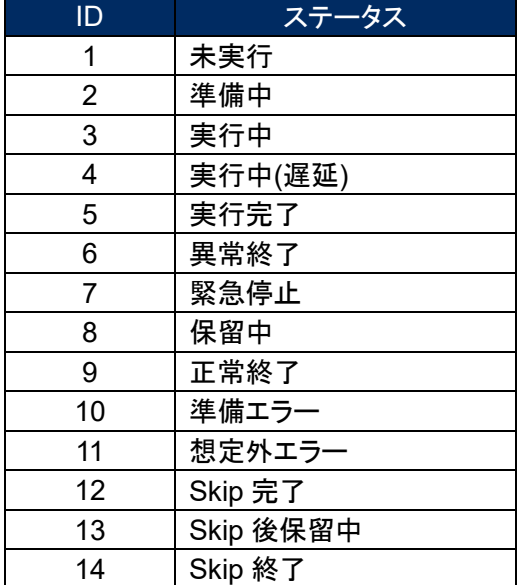

#### <span id="page-34-0"></span>6.1.4 CANCEL

予約日時が登録されている Symphony のインスタンス ID を指定して、予約実行をキャンセルします。 すでに予約時間を過ぎ、動作中の場合は、緊急停止を行います。

・パラメータ

以下を JSON 形式で content に指定してください。

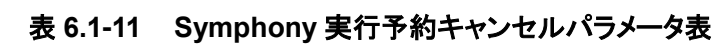

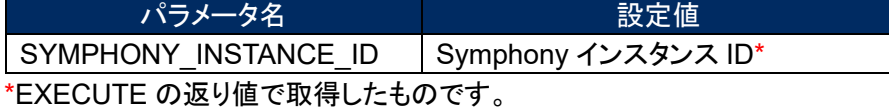

・レスポンス

返されるレスポンスには、以下の配列が JSON 形式で格納されています。

Array

├[STATUS] => SUCCEED 実行の成否

 $L$ [resultdata]

└ [SYMPHONY\_INSTANCE\_ID] => Symphony 実行時のインスタンスの ID

\*すでに動作中で緊急停止を行った場合も、STATUS は SUCCEED を返します。

#### <span id="page-35-0"></span>6.1.5 SCRAM

実行されている Symphony のインスタンス ID を指定して、緊急停止します。

・パラメータ

以下を JSON 形式で content に指定してください。

表 **6.1-12 Symphony** 実行処理の緊急停止パラメータ表

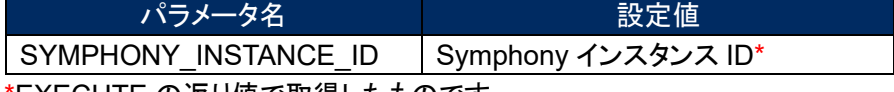

\*EXECUTE の返り値で取得したものです。

・レスポンス

返されるレスポンスには、以下の配列が JSON 形式で格納されています。

Array

├[STATUS] => SUCCEED 実行の成否

 $L$ [resultdata]

└ [SYMPHONY\_INSTANCE\_ID] => Symphony 実行時のインスタンスの ID

#### <span id="page-35-1"></span>6.1.6 RELEASE

Symphony のインスタンス ID と Movement の順番を指定して、一時停止が設定されているポイントを解 除します。

・パラメータ

以下を JSON 形式で content に指定してください。

#### 表 **6.1-13 Symphony** 実行処理の一時停止解除パラメータ表

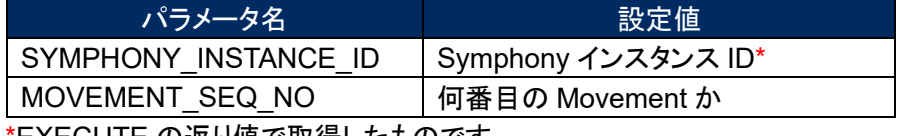

\*EXECUTE の返り値で取得したものです。

・レスポンス

返されるレスポンスには、以下の配列が JSON 形式で格納されています。

Array

├[STATUS] => SUCCEED 実行の成否

 $L$ [resultdata]

├[SYMPHONY\_INSTANCE\_ID] => Symphony 実行時のインスタンスの ID └[MOVEMENT SEQ NO] => 実行した Movement の Symphony クラス内での順番